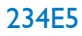

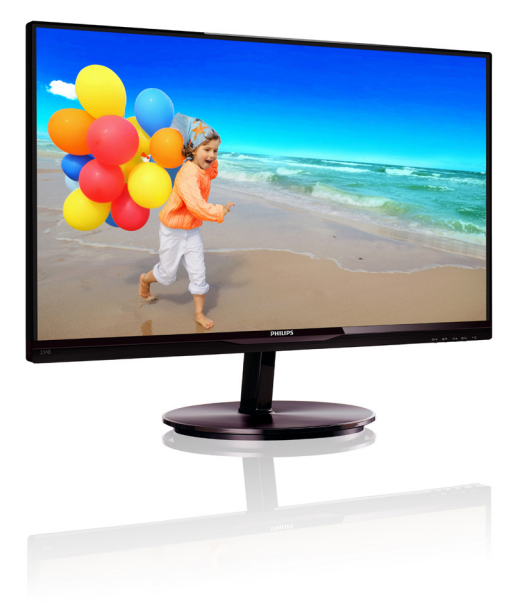

# www.philips.com/welcome

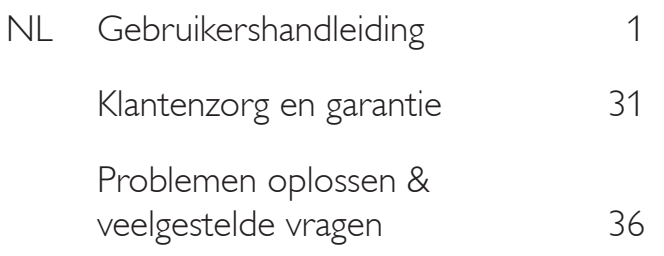

# **PHILIPS**

# Inhoudsopgave

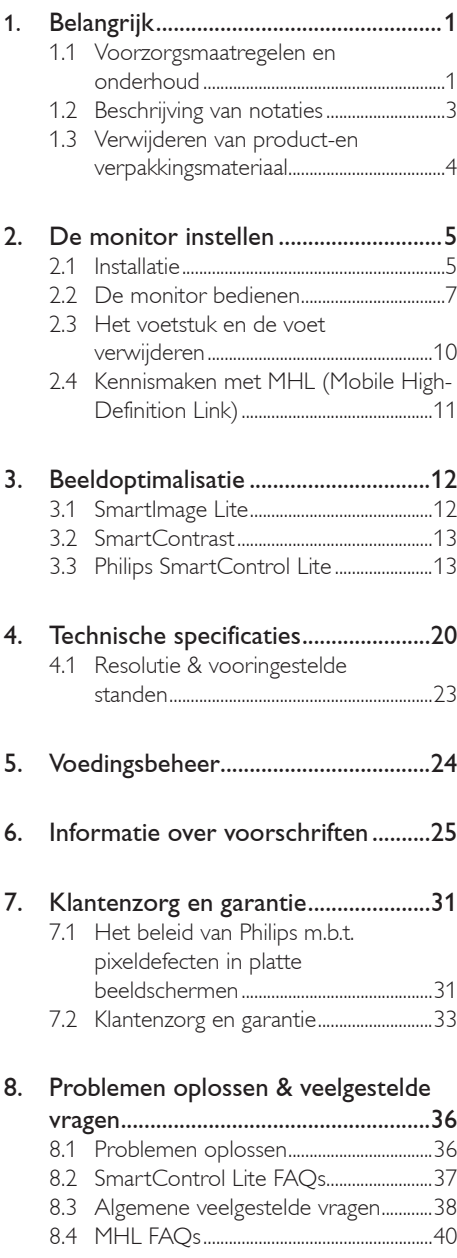

# 1. Belangrijk

Deze elektronische gebruikershandleiding is bedoeld voor iedereen die de Philipsmonitor gebruikt. Neem uw tijd om deze gebruikershandleiding te lezen voordat u de monitor gebruikt. Deze bevat belangrijke informatie en opmerkingen betreffende de bediening van uw monitor.

Deze Philips-garantie is van toepassing, op voorwaarde dat het product op de juiste wijze gebruikt werd, in overeenstemming met de bedieningsinstructies en na overhandiging van de oorspronkelijke factuur of het ontvangstbewijs dat de datum van aankoop, de naam van de dealer en het productienummer van het product aangeeft.

# 1.1 Voorzorgsmaatregelen en onderhoud

# **1** Waarschuwingen

Het gebruik van bedieningselementen, aanpassingen of procedures die niet in deze documentatie zijn vermeld, kunnen leiden tot blootstelling aan schokken, elektrische gevaren en/of mechanische gevaren.

Lees en volg deze instructies bij het aansluiten en gebruiken van uw computermonitor.

# Gebruik

- Plaats de monitor niet in rechtstreeks zonlicht, krachtige directe lampen en uit de buurt van andere warmtebronnen. Langdurige blootstelling aan een dergelijke omgeving kan verkleuring en schade aan de monitor opleveren.
- Verwijder eventuele voorwerpen die in ventilatieopeningen zouden kunnen vallen of een goede koeling van de elektronica van de monitor in de weg staan.
- Zorg ervoor dat de ventilatieopeningen op de kast niet worden afgesloten.
- Let er bij de plaatsing van de monitor op dat de stekker en het stopcontact gemakkelijk toegankelijk zijn.
- Als u de monitor uitschakelt door het netspanningssnoer of de gelijkspanningskabel los te nemen, dient u voor een normale werking 6 seconden te wachten alvorens het netspanningssnoer of de gelijkspanningskabel weer aan te sluiten.
- Gebruik altijd de door Philips meegeleverde, goedgekeurde voedingskabel. Als uw voedingskabel ontbreekt, neem dan contact op met uw lokale servicecentrum. (Zie Customer Care Consumer Information Center)
- Stel de monitor niet bloot aan heftige vibraties of krachtige impact tijdens het gebruik.
- Laat de monitor tijdens gebruik of vervoer nergens tegen botsen en laat de monitor niet vallen.

# **Onderhoud**

- Om uw monitor tegen mogelijke schade te beschermen, moet u geen zware druk op het LCD-scherm uitoefenen. Pak de monitor bij de rand vast als u hem wilt verplaatsen; til de monitor niet op met uw hand of vingers op het LCD-scherm.
- Haal de stekker uit het stopcontact als u van plan bent de monitor gedurende langere tijd niet te gebruiken.
- Haal de stekker uit het stopcontact als u de monitor wilt reinigen met een licht vochtige doek. Het scherm mag worden afgenomen met een droge doek als de monitor is uitgeschakeld. Gebruik voor de reiniging van uw monitor geen organische oplosmiddelen, zoals alcohol of vloeistoffen op basis van ammoniak.
- Stel de monitor ter voorkoming van elektrische schok of permanente schade aan het apparaat niet bloot aan stof, regen, water of een uitzonderlijk vochtige omgeving.

- Maak de monitor, als deze toch nat is geworden, zo snel mogelijk met een droge doek droog.
- Als er water of een andere stof van buitenaf in de monitor terechtkomt, schakel het apparaat dan direct uit en haal de stekker uit het stopcontact. Verwijder vervolgens het water of de andere stof en stuur de monitor naar een servicecentrum.
- Bewaar of gebruik de monitor niet op locaties die zijn blootgesteld aan hitte, direct zonlicht of extreme koude.
- Om de beste prestaties uit uw monitor te halen en lange tijd plezier te hebben van uw aankoop, dient u de monitor te gebruiken op een plaats die voldoet aan de volgende voorwaarden op het gebied van temperatuur en vochtigheid.
	- Temperatuur: 0-40°C 32-95°F
	- Vochtigheid: 20-80% relatieve luchtvochtigheid
- BELANGRIJK: Activeer altijd een programma met een bewegende schermbeveiliging wanneer u de monitor onbewaakt achterlaat. Activeer altijd een toepassing voor de periodieke schermvernieuwing als uw monitor ongewijzigde statische inhoud zal weergeven. Een ononderbroken weergave van stilstaande of statische beelden gedurende een langere periode kan een "ingebrand beeld", "nabeeld" of "schaduwbeeld" veroorzaken.
- "Inbranden", "nabeelden" of "spookbeelden" is een bekend verschijnsel in de technologie van LCD-schermen. In de meeste gevallen verdwijnt dit "ingebrand beeld", "nabeeld" of "schaduwbeeld" geleidelijk enige tijd nadat de voeding werd uitgeschakeld.

# **Waarschuwing**

Het niet inschakelen van schermbeveiliging of een toepassing die het scherm periodiek ververst, kan ernstige tekenen van "inbranden", "nabeelden" of "spookbeelden" veroorzaken,

#### die niet verdwijnen en die niet hersteld kunnen worden.

#### Service

- Het deksel van de behuizing dient alleen te worden geopend door gekwalificeerd servicepersoneel.
- Als u een document voor reparatie of integratie nodig hebt, kunt u contact opnemen met uw lokale servicecentrum. (Zie het hoofdstuk "Consumer Information Center")
- Raadpleeg de "Technische specificaties" voor informatie over het transporteren.
- Laat uw monitor niet in een auto/ kofferbak onder direct zonlicht achter.

# **Opmerking**

Raadpleeg een servicetechnicus als de monitor niet normaal werkt of als u er niet zeker van bent welke procedure u moet volgen als u de in deze handleiding gegeven bedieningsinstructies hebt opgevolgd.

# 1.2 Beschrijving van notaties

In de volgende paragrafen worden de notatiemethodieken beschreven die in dit document worden gebruikt.

#### Opmerkingen, voorzorgsmaatregelen en waarschuwingen

In deze handleiding kunt u tekstblokken aantreffen die zijn voorzien van een pictogram en waarin de tekst vet of cursief is weergegeven. Deze alinea's bevatten opmerkingen, voorzorgsmaatregelen of waarschuwingen. Zij worden als volgt gebruikt:

# **Opmerking**

Dit pictogram vestigt de aandacht op belangrijke gegevens en adviezen die u kunnen helpen uw computersysteem effectiever te gebruiken.

# **Woorzichtig**

Dit pictogram wijst u op informatie waarin u wordt verteld hoe u mogelijke hardwarebeschadiging of dataverlies kunt vermijden.

## **Waarschuwing**

Dit pictogram wijst op risico's op lichamelijk letsel en op informatie over het voorkomen van dergelijke problemen.

Sommige waarschuwingen zijn in een andere lay-out weergegeven en niet van een pictogram voorzien. In zulke gevallen betreft het waarschuwingen die worden vermeld omdat dit door een regulerende instantie is voorgeschreven.

# 1.3 Verwijderen van product-en verpakkingsmateriaal

Voorschriften voor het verwijderen van afval van elektrische en elektronische apparatuur - AEEA

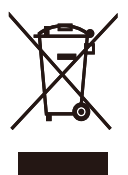

This marking on the product or on its packaging illustrates that, under European Directive 2002/96/EC governing used electrical and electronic appliances, this product may not be disposed of with normal household waste. You are responsible for disposal of this equipment through a designated waste electrical and electronic equipment collection. To determine the locations for dropping off such waste electrical and electronic, contact your local government office, the waste disposal organization that serves your household or the store at which you purchased the product.

Your new monitor contains materials that can be recycled and reused. Specialized companies can recycle your product to increase the amount of reusable materials and to minimize the amount to be disposed of.

All redundant packing material has been omitted. We have done our utmost to make the packaging easily separable into mono materials.

Please find out about the local regulations on how to dispose of your old monitor and packing from your sales representative.

## Taking back/Recycling Information for **Customers**

Philips establishes technically and economically viable objectives to optimize the environmental performance of the organization's product, service and activities.

From the planning, design and production stages, Philips emphasizes the important of making products that can easily be recycled. At Philips, end-of-life management primarily entails participation in national take-back initiatives and recycling programs whenever possible, preferably in cooperation with competitors, which recycle all materials (products and related packaging material) in accordance with all Environmental Laws and taking back program with the contractor company.

Your display is manufactured with high quality materials and components which can be recycled and reused.

To learn more about our recycling program please visit

http://www.philips.com/sites/philipsglobal/ about/sustainability/ourenvironment/ productrecyclingservices.page

# 2. De monitor instellen

# 2.1 Installatie

# 1 Inhoud verpakking

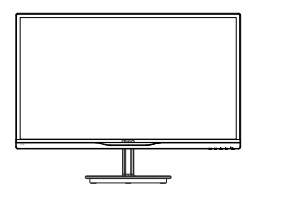

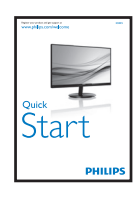

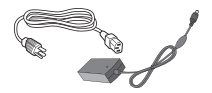

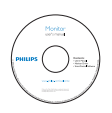

#### Wisselstroom/gelijkstroomadapter

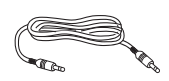

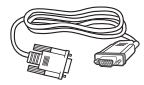

Audiokabel (optioneel) VGA (optioneel)

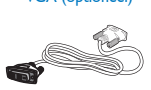

Kabelgoot

DVI (optioneel)

# **Waarschuwing:**

- • Gebruik alleen de door Philips meegeleverde voedingsadapter. ADPC1945 (234E5QHSB/QHSW), ADPC1965 (234E5QHAB/QHAW/ QDAB)
- Zie voor de 234E5OSB de informatie over de elektrische spanning op het typelabel voordat u de adapter gebruikt. ADPC1945 voor 234E5QSB van versie A (codewijziging serienummer) ADPC1236 voor 234E5QSB van versie B (codewijziging serienummer)

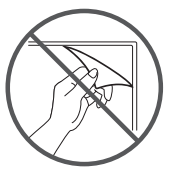

Niet rip off panel film

# 2 Het voetstuk installeren

1. Plaats de monitor met het beeldscherm omlaag op een zacht oppervlak en zorg ervoor dat u het scherm niet krast of beschadigd.

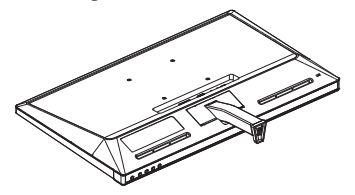

- 2. Houd het voetstuk met beide handen vast en stop de standaard in de kolom van de voet.
	- (1) Monteer de kolom voorzichtig op de voet tot de grendel klikt.
	- (2) Draai de schroef op de onderkant van de voet met uw vingers aan zodat de kolom stevig op de voet staat.

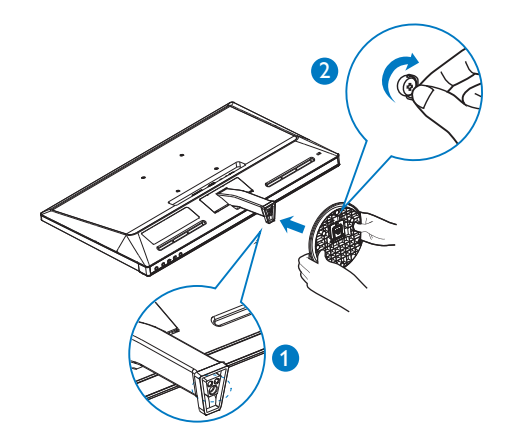

**B** Aansluiten van uw monitor

# Model 234E5QSB:

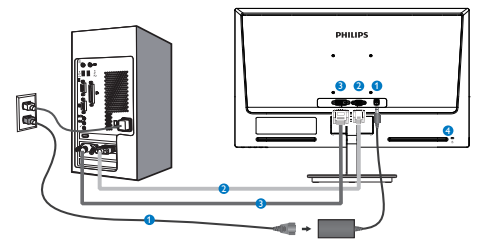

- **O** Voedingsingang
- VGA-ingang
- **DVI-D** ingang
- 4 Kensington antidiefstalslot

# Model 234E5QHAB, 234E5QHAW:

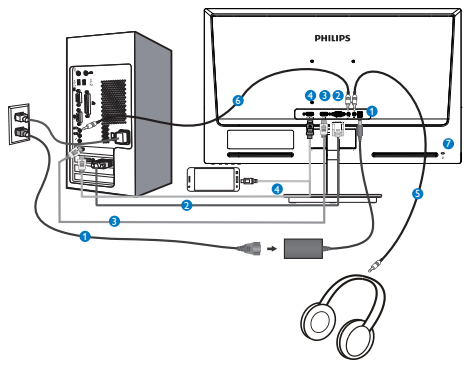

- **O** Voedingsingang
- VGA-ingang
- **B** HDMI-ingang
- HDMI- of MHL-ingang
- **O** Oortelefoonuitgang
- Audio-ingang
- **Z** Kensington antidiefstalslot

# Model 234E5QHSB, 234E5QHSW:

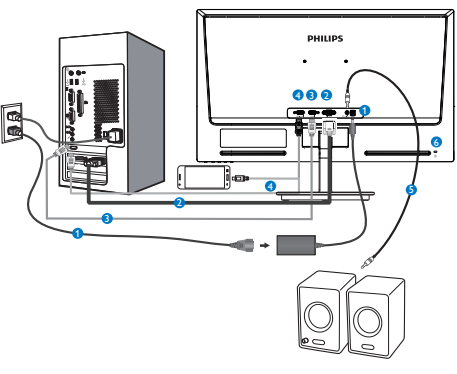

- **O** Voedingsingang
- VGA-ingang
- **B** HDMI-ingang
- HDMI- of MHL-ingang
- **B** HDMI audio-uitgang
- Kensington antidiefstalslot

# Model 234E5QDAB:

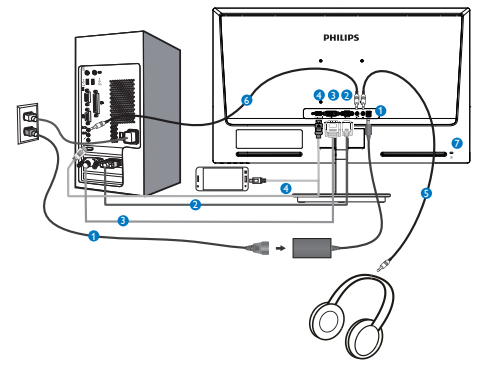

- **O** Voedingsingang
- VGA-ingang
- **O** DVI-ingang
- HDMI- of MHL-ingang
- **O** Oortelefoonuitgang
- Audio-ingang
- Kensington antidiefstalslot

#### Aansluiten op de pc

- 1. Sluit de voedingskabel stevig aan op de achterkant van de monitor.
- 2. Schakel uw computer uit en haal de netvoedingskabel uit het stopcontact.
- 3. Sluit de signaalkabel van de monitor aan op de videopoort op de achterzijde van uw computer.
- 4. Sluit de netvoedingskabels van uw computer en van de monitor aan op een stopcontact.
- 5. Zet de computer en de monitor aan. Als er een beeld op de monitor verschijnt, is de installatie voltooid.

# 2.2 De monitor bedienen

**1** Beschrijving vooraanzicht

## Model 234E5QSB, 234E5QHSB, 234E5QHSW:

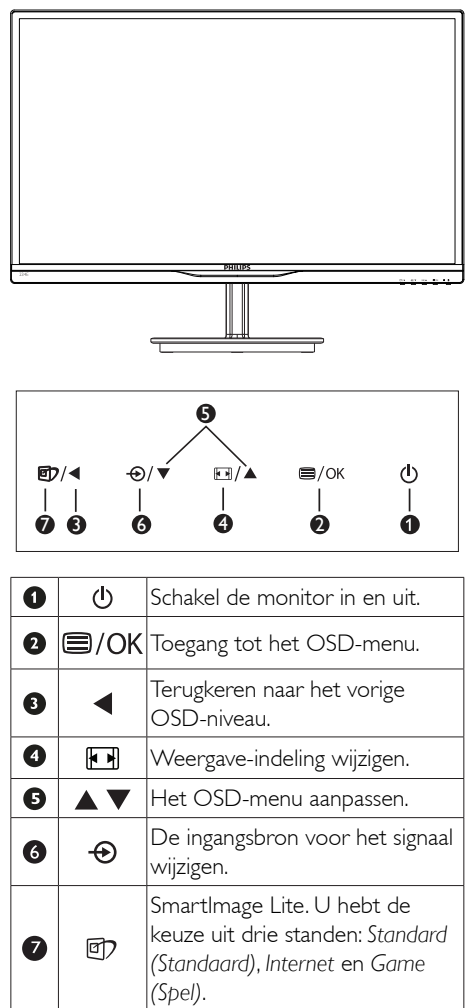

# Model 234E5QHAB, 234E5QHAW, 234E5QDAB:

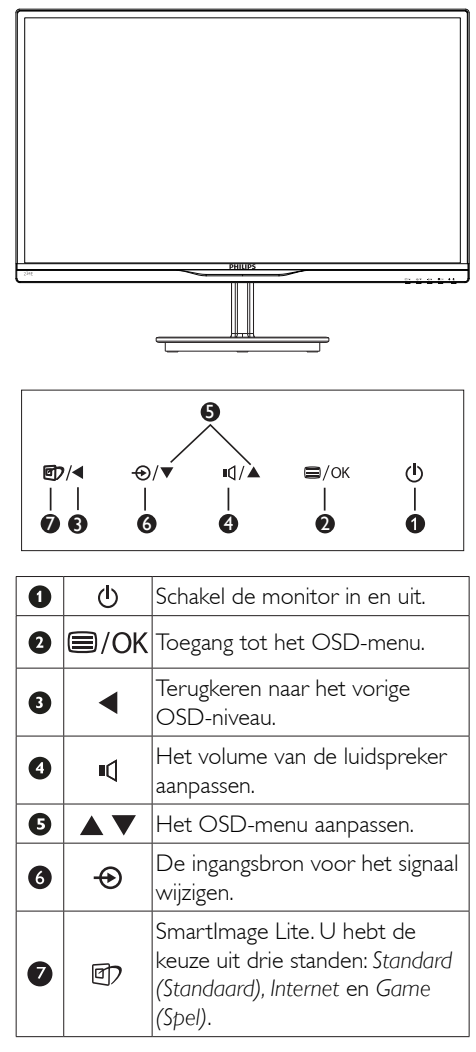

2 Beschrijving van On-Screen Display

# Wat is een OSD (On Screen Display)?

OSD (On-Screen Display) is een functie in alle Philips LCD-monitors. Met deze functie kan een eindgebruiker de schermprestaties aanpassen of functies van de monitors direct selecteren via een instructievenster op het scherm. Een gebruiksvriendelijke OSD-interface zoals hieronder, wordt weergegeven:

# Model 234E5QSB:

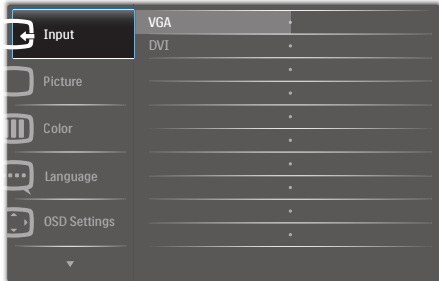

## Model

# 234E5QHSB,234E5QHSW,234E5QHAB, 234E5QHAW:

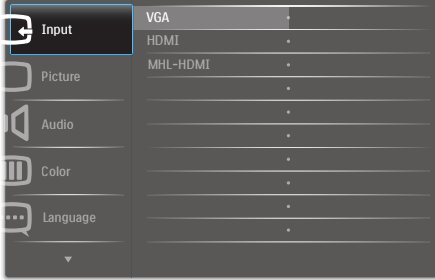

## Model 234E5QDAB:

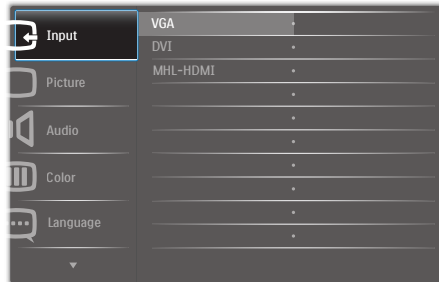

#### Eenvoudige basisinstructies op de bedieningsknoppen

In het bovenstaande OSD kunt u op de knoppen  $\blacktriangledown$  ▲ op de schuine kant van de monitor drukken om de cursor te verplaatsen en op OK drukken om de keuze of wijziging te bevestigen.

# Het OSD-menu

Hieronder vindt u een algemeen overzicht van de structuur van On-Screen Display. U kunt dit als referentie gebruiken als u later met de verschillende aanpassingen werkt.

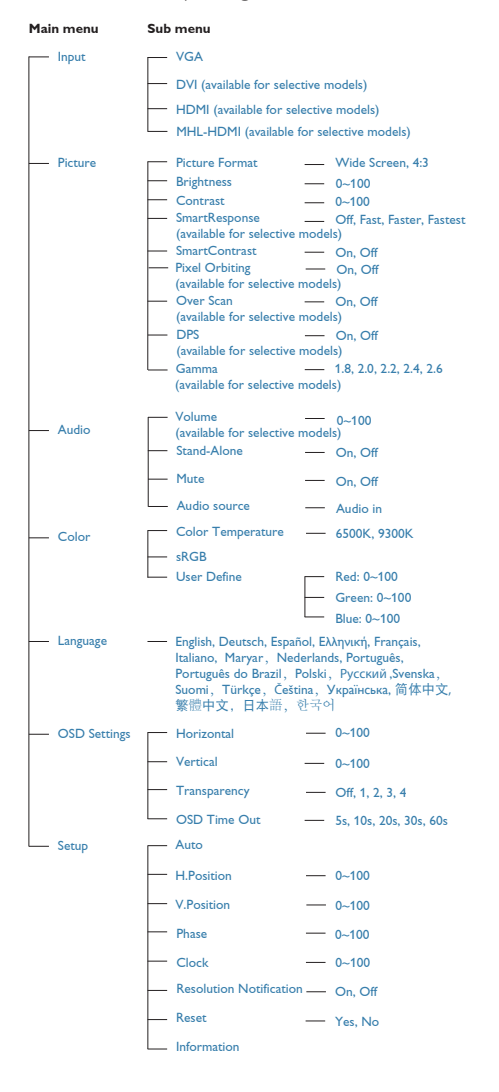

# **B** Melding van de resolutie

Deze monitor is ontworpen voor optimale prestaties met zijn oorspronkelijke resolutie, 1920×1080@60Hz. Wordt de monitor ingeschakeld met een andere resolutie, dan verschijnt er een melding op het scherm: Use 1920×1080@60Hz for best results. (Gebruik 1920×1080@60Hz voor de beste resultaten.)

Dit bericht kan worden uitgeschakeld onder Setup (Instellingen) in het OSD-menu.

# 4 Fysieke functie

#### Kantelen

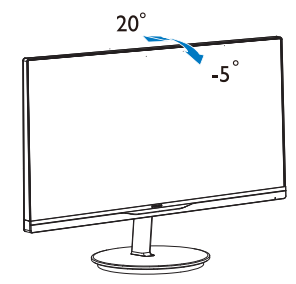

# 2.3 Het voetstuk en de voet verwijderen

# 1 Het voetstuk bevestigen

Volg de onderstaande instructies voordat u begint met het demonteren van de monitorvoet, om eventuele schade of letsel te voorkomen.

1. Plaats de monitor met het beeldscherm omlaag op een zacht oppervlak en zorg ervoor dat u het scherm niet krast of beschadigd.

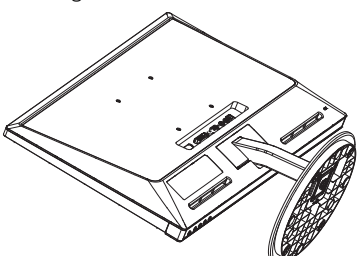

2. Verwijder de voet.

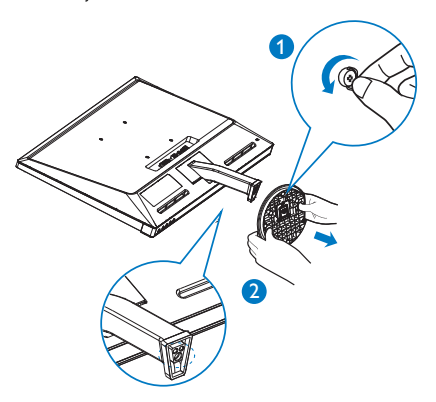

3. Verwijder de klep.

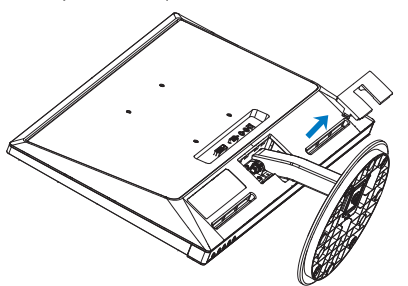

4. Draai vier schroeven los om de zuil te verwijderen.

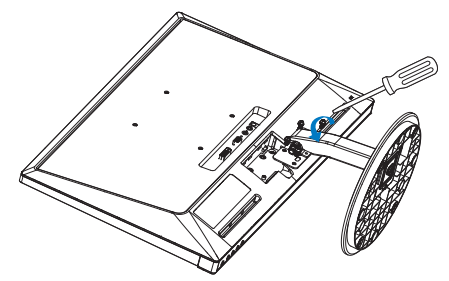

# **Opmerking**

Deze monitor ondersteunt een 100mm x 100mm VESA-compatibele montageinterface.

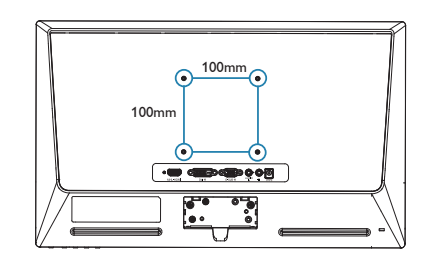

# 2.4 Kennismaken met MHL (Mobile High-Definition Link)

# 1 Wat is het?

Mobile High Definition Link (MHL) is een mobiele audio/video-interface voor het direct verbinden van mobiele telefoons en andere draagbare apparaten op HD-schermen.

Via een optionele MHL-kabel kunt u uw mobiel apparaat met MHL-ondersteuning gewoon aansluiten op dit grote MHL-scherm en ziet u HD-video's tot leven komen met volledig digitaal geluid. U kunt nu niet alleen genieten van uw mobiele games, foto's, films of andere apps op het grote scherm, maar u kunt ook tegelijkertijd uw mobiel apparaat opladen zodat u nooit halverwege zonder stroom komt te zitten.

# 2 Hoe gebruik ik de MHL-functie?

Om de MHL-functie te gebruiken, hebt u een MHL-gecertificeerd mobiel apparaat nodig. Bezoek de officiële MHL-website (http://www. mhlconsor tium.org) voor een lijst van MHLgecer tificeer de apparaten.

U hebt ook een optionele MHL-gecertificeerde speciale kabel om deze functie te gebruiken.

## **B** Hoe werkt het? (hoe maak ik een verbinding?)

Sluit de optionele MHL-kabel aan op de mini-USB-poort aan de zijde van het mobiele apparaat en de met [MHL-HDMI] gemarkeerde poort aan de monitorzijde. U bent nu klaar om de afbeeldingen weer te geven op uw groot scherm en alle functies van het mobiele apparaat, zoals surfen op internet, spelletjes spelen, foto's bekijken, enz.Als uw monitor een luidsprekerfunctie heeft, kunt u ook de begeleidende geluiden horen.Wanneer de MHL-kabel wordt losgekoppeld of wanneer het mobiele apparaat wordt uitgeschakeld, wordt de MHL-functie automatisch uitgeschakeld

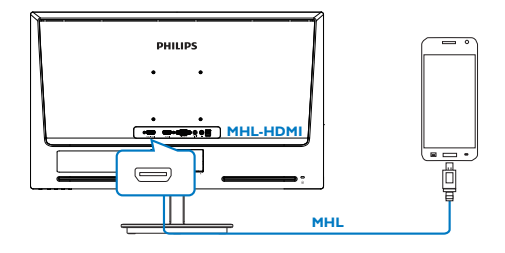

# **Opmerking**

- De poort met de markering [MHL-HDMI] is de enige poort op de monitor die de MHL-functie ondersteunt wanneer de MHL-kabel wordt gebruikt. De MHLgecer tificeerde kabel verschilt van een standaard HDMI-kabel.
- Een mobiel apparaat met MHL-certificering moet afzonderlijke worden aangeschaft
- U moet de monitor handmatig schakelen naar de MHL-HDMI-modus om de monitor te activeren als er al andere apparaten werken en aangesloten zijn op beschikbare ingangen
- Energiebesparing Stand-by/Uit van ErP is niet van toepassing op de MHLoplaadfunctionaliteit
- Dit Philips-scherm is MHL-gecertificeerd. Mocht uw MHL-apparaat echter geen verbinding maken of niet goed werken, zie dan de FAQ van uw MHL-apparaat of neem rechtstreeks contact op met de leverancier voor advies. Het beleid van de fabrikant van uw apparaat is mogelijk dat u de MHL-kabel of adapter van hun merk moet kopen om te kunnen samenwerken met MHL-apparaten van andere merken. Dit is echter geen fout van dit Philipsscherm.

# 3. Beeldoptimalisatie

# 3.1 SmartImage Lite

# **Mat is het?**

SmartImage Lite geeft voorinstellingen die de weergave optimaliseren voor verschillende soorten inhoud, waarbij de helderheid, contrast, kleur en scherpte dynamisch in real time worden aangepast. Wanneer u werkt met teksttoepassingen, beelden weergeeft of een video bekijkt, biedt Philips SmartImage Lite fantastische, geoptimaliseerde monitorprestaties.

# 2 Waarom heb ik het nodig?

U wilt een monitor die een geoptimaliseerde weergave biedt van al uw favoriete inhoudstypes. De SmartImage Lite-software past de helderheid, het contrast, de kleur en de scherpte dynamisch aan in real time om de kijkervaring met uw monitor te verbeteren.

# **3** Hoe werkt het?

SmartImage Lite is een exclusieve, toonaangevende technologie van Philips die de inhoud op uw scherm analyseert. Op basis van het scenario dat u selecteert, verbetert SmartImage Lite op een dynamische manier het contrast, de kleur, de verzadiging en de scherpte van beelden om de weergegeven inhoud te verbeteren, en dit alles in real time met één druk op de knop.

# **4** Hoe activeer ik SmartImage Lite?

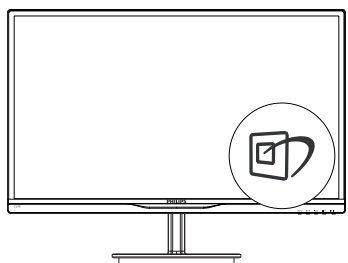

- 1. Druk op  $\Box$  om Smartimage Lite op het scherm te tonen;
- 2. Druk op  $\mathbb D$  om te schakelen tussen Standard (Standaard), Internet, Game (Spel).
- 3. Het menu van SmartImage Lite blijft 5 seconden op het scherm staan. U kunt ook op OK drukken om de keuze te bevestigen.
- 4. Wanneer SmartImage Lite is ingeschakeld, wordt het sRGB-schema automatisch uitgeschakeld. Om sRGB te gebruiken moet u eerst SmartImage Lite uitschakelen met de knop  $\mathbb{D}$  op het voorpaneel van de monitor.

Behalve met de knop  $\Box$  om omlaag te scrollen, kunt u ook de knoppen  $\blacktriangledown$  gebruiken om te kiezen. Druk op OK om de selectie te bevestigen en het OSD van SmartImage te sluiten.

U hebt de keuze uit drie standen: Standard (Standaard), Internet en Game (Spel).

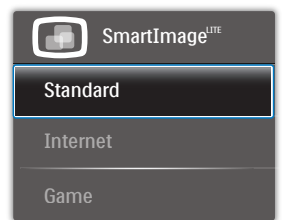

- Standard (Standaard): Verbetert de tekst en houdt de helderheid laag voor een betere leesbaarheid en minder belasting op de ogen. Hiermee wordt de leesbaarheid en de productiviteit aanmerkelijk verbeterd terwijl u werkt met spreadsheets, PDFbestanden, gescande artikelen en andere gebruikelijke kantoortoepassingen.
- Internet: Dit profiel combineert kleurverzadiging, dynamisch contrast en scherpte voor het weergeven van foto's en andere beelden met een opmerkelijke helderheid in levendige kleuren – zonder spookbeelden en fletse kleuren.

#### 3. Beeldoptimalisatie

Game (Spel): Schakel het overdrive-circuit uit voor de beste reactietijd, verminder gekartelde randen voor snel bewegende objecten op het scherm, verbeter de contrastverhouding voor een helder en donker schema. Dit profiel biedt de beste spelervaring voor gamers.

# 3.2 SmartContrast

# **Mat** is het?

Unieke technologie die de getoonde gegevens dynamisch analyseert en automatisch de contrastverhouding van een lcd-scherm optimaliseert voor maximale helderheid en genot, met een hogere verlichting voor heldere, scherpere en duidelijke beelden of juist minder verlichting voor beelden op een donkere achtergrond.

# 2 Waarom heb ik het nodig?

U wilt de beste visuele heldergheid en het beste zichtcomfort, ongeacht welke gegevens u toont. SmartContrast stelt het contrast en de achtergrondverlichting dynamisch bij voor een helder, duidelijk en scherp spel of videobeeld en een duidelijk leesbare tekst voor het kantoor. Door het energieverbruik te verminderen, bespaart u energie en verlengt u de levensduur van de monitor.

## **B** Hoe werkt het?

Wanneer u SmartContrast activeert, analyseert deze de inhoud die u weergeeft in real time om kleuren aan te passen en de intensiteit van de achtergrondverlichting te beheren. Deze functie zal het contrast dynamisch verbeteren voor een fantastische entertainmentervaring tijdens het weergeven van video's of het spelen van games.

# 3.3 Philips SmartControl Lite

Met de nieuwe SmartControl Lite-software van Phillips kunt u uw monitor beheren via een gemakkelijk te gebruiken grafische interface op het scherm. Gecompliceerde aanpassingen horen tot het verleden omdat deze gebruiksvriendelijke software u begeleidt bij het fijn afstemmen van de resolutie, de kleurkalibratie, de aanpassingen voor klok/fase, de RGB-witpuntaanpassing, enz.

Uitgerust met de nieuwste technologie in kernalgoritmen voor een snelle verwerking en reactie, is deze opvallende, op geanimeerde pictogrammen gebaseerde software (compatibel met Windows 7) gereed om uw ervaring met de Philips-monitoren te verbeteren!

# **I** Installatie

- Volg de instructies en voltooi de installatie.
- U kunt opstarten nadat de installatie is voltooid.
- Wilt u het later starten, dan kan dat door te klikken op de snelkoppeling op het bureaublad of de werkbalk.

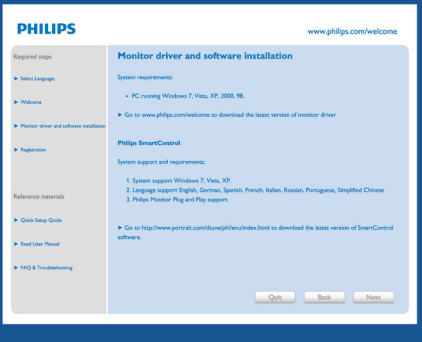

#### Eerste start - wizard

- Wanneer u SmartControl Lite voor de eerste keer opstart na de installatie, wordt de wizard voor de eerste start automatisch weergegeven.
- De wizard begeleidt u stapsgewijs door de instellingen voor de monitorprestaties.
- U kunt naar het menu Plug-in (invoegtoepassing) gaan om de wizard later te starten.
- U kunt, zonder wizard, meer opties instellen met het Standard pane (standaardvenster).

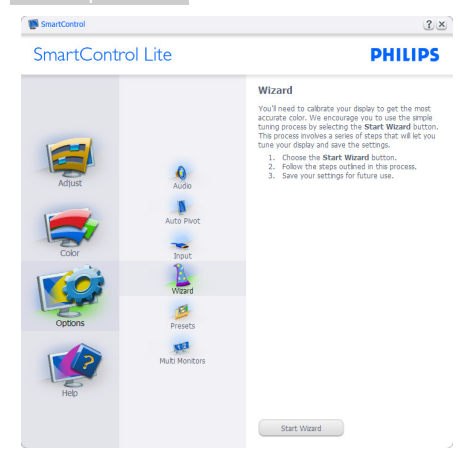

2 Start met Standard pane (Standaardvenster):

#### Menu Adjust (Aanpassen):

- Met het menu Adjust (Aanpassen) wijzigt u Brightness (Helderheid), Contrast, Focus, Position (Positie) en Resolution (Resolutie).
- • U kunt de instructies opvolgen en de instellingen veranderen.
- • Cancel (Annuleren) u, dan krijgt u een vraag of u de installatie inderdaad wilt annuleren.

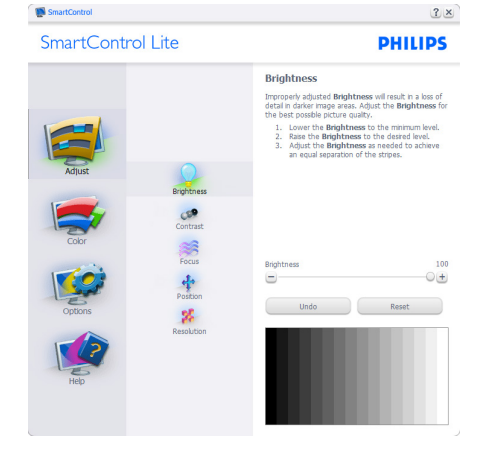

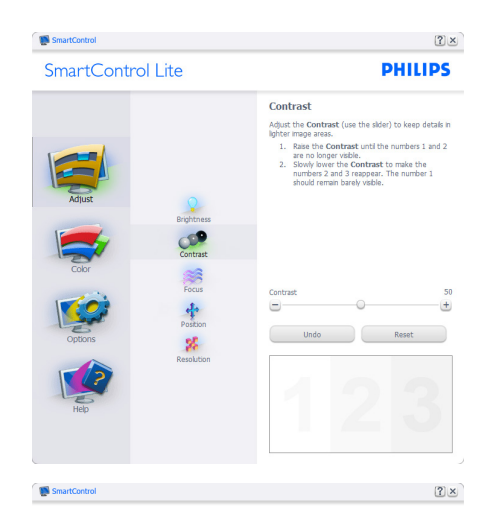

SmartControl Lite

**PHILIPS** 

Tour display's trining needs to be synchronized with<br>the video signal.<br>1. Choose Auto Setup.<br>2. If the vertical bands are still visible, you'll need<br>to adjust the Pitch. to agust the Pitch.<br>Pitch: Try to make the vertical bands disappear.<br>Phase: Adjust to the brightest setting to minimize<br>movement on the screen.

Eocuc

Focus<br>Position

 $\mathbf{g}_t$ 

**COP**<br>Contra:

 $rac{1}{\sqrt{1+\frac{1}{2}}\sqrt{1+\frac{1}{2}}\sqrt{1+\frac{1}{2}}\sqrt{1+\frac{1}{2}}\sqrt{\frac{1}{2}}\sqrt{\frac{1}{2}}\$  $\frac{1}{2}$ 

 $\mathbf{g}_t^{\mathrm{c}}$ 

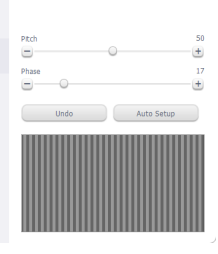

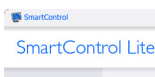

**Doctrice** 

- Use the **Position** buttons to center the image on<br>your disply. Using this tool, you can postton the image<br>up, down, left, or right.<br>1. Use the Up/Down buttons to center the image<br>2. West bik, Lefty Eight buttons to center
- -

 $2x$ 

**PHILIPS** 

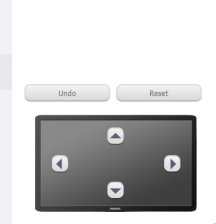

3. Beeldoptimalisatie

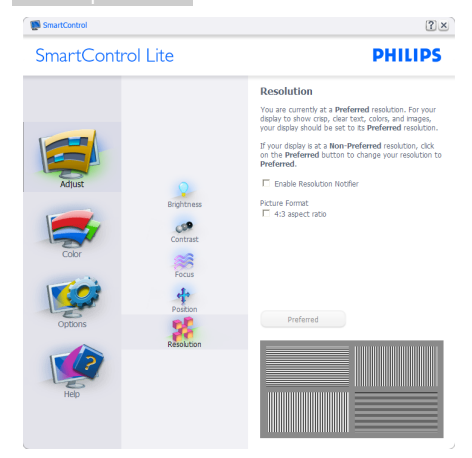

#### Menu Color (Kleur):

- Met het menu Color (Kleur) stelt u RGB, Black Level (Zwartniveau), White Point (Witpunt), Color Calibration (Kleurkalibratie) en SmartImage Lite in (Zie de paragraaf over SmartImage Lite).
- • U kunt de instructies opvolgen en de instellingen veranderen.
- • Raadpleeg de onderstaande tabel voor het item van het submenu, gebaseerd op uw invoer.
- Voorbeeld voor Color Calibration (kleurkalibratie):

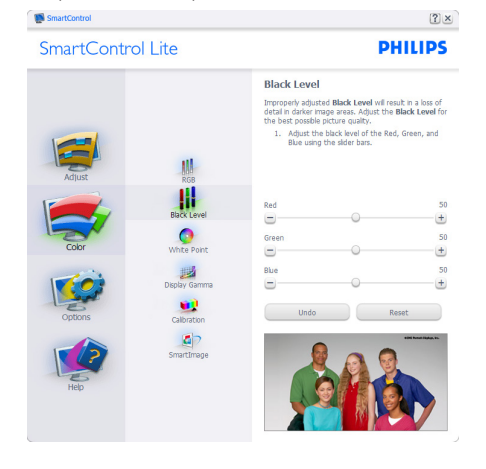

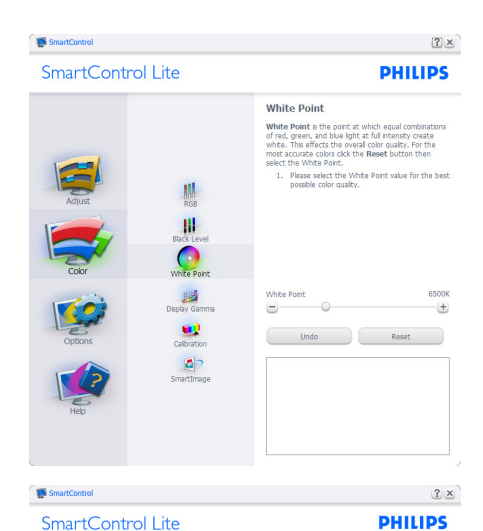

SmartControl Lite

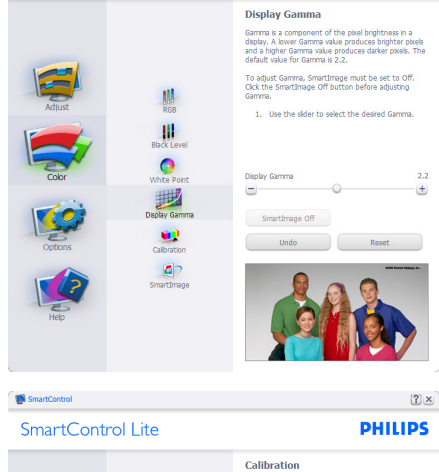

m

jil.<br><sup>Ma</sup>la

 $\mathbf{d}$ 

Your display needs to be properly **calibrated** in<br>for it to produce the widest range of colors acco<br>**Calibration** should always take place as the last<br>step in the process. Remember to recalibrate an ladjustmer<br>re vour disc

- Make all other necessary adjust Make all other necessary adjustments to im<br>qualty fret.<br>Press Show. Me to learn how to use the<br>calibration tools.<br>Finally, press Start to begin the calibration<br>process.
- $\overline{3}$

Figure color calibration<br>Color software designed in collaboration with Joseph<br>Holmes Holmes.<br>Protected by U.S. Patent No. 6,686,953

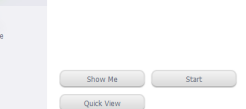

#### 3. Beeldoptimalisatie

- 1. "Show me" (Toon mij) start de handleiding voor kleurkalibratie.
- 2. Start start de kleurkalibratie in zes stappen.
- 3. Quick View (Snelle weergave) laadt de beelden voor/na.
- 4. Om terug te gaan naar het Color (kleurvenster), klikt u op de knop Cancel (Annuleren).
- 5. Enable color calibration (Kleurkalibratie activeren) – dit is standaard ingeschakeld. Is dit niet is ingeschakeld, is kleurkalibratie niet mogelijk en worden de knoppen Start en Snelle weergave gedimd.
- 6. Moet patentinfo in het kalibratiescherm bevattten.

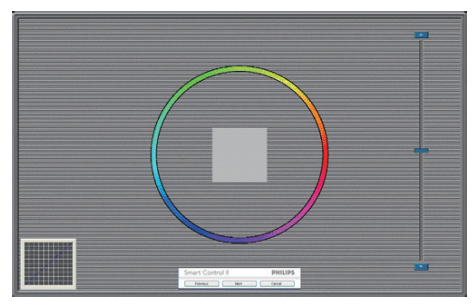

#### Eerste scherm voor kleurkalibratie:

- De knop Previous (Vorige) werkt pas op het tweede kleurscherm.
- Met Next (Volgende) gaat u naar het volgende doel (zes doelen).
- De laatste keer gaat u naar het venster File (Bestand) > Presets (Voorinstellingen).
- Met Cancel (Annuleren) sluit u de gebruikersinterface en gaat u terug naar de pagina van de Plug-in (invoegtoepassing).

#### SmartImage Lite

Hiermee verandert u de instelling voor een betere weergave-instelling op basis van de inhoud.

AIs Entertainment is ingesteld, dan zijn SmartContrast en SmartResponse ingeschakeld.

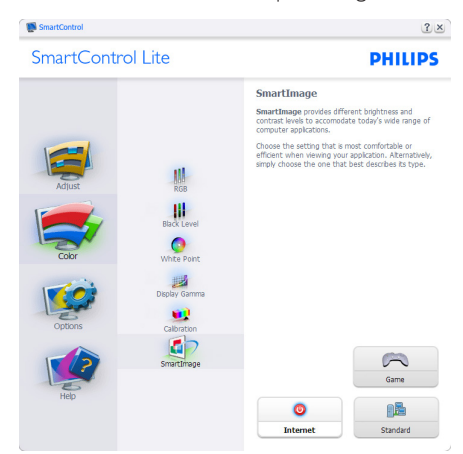

#### Options>Preferences (Opties>Voorkeuren) -

Is alleen actief als u Preferences (Voorkeuren) kiest uit het vervolgkeuzemenu Options (Opties). Op een niet-ondersteund scherm dat DDC/CI-compatibel is, ziet u alleen de tabbladen Help en Options (Opties).

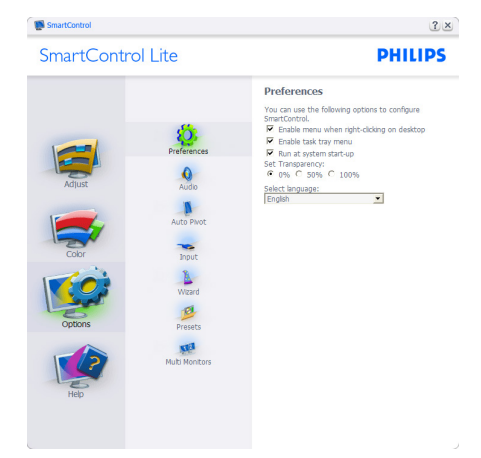

- Toont de huidige voorkeursinstellingen.
- Door dit vakje te markeren wordt de eigenschap geactiveerd. Via het selectievakje kunt u een optie in/uitschakelen.
- Enable Context Menu (Snelmenu inschakelen) op het bureaublad is standaard geactiveerd (aan). Enable Context Menu (Snelmenu inschakelen) toont de selecties van SmartControl Lite voor het Select Preset (Selecteren van voorinstellingen) en Tune Display (Tuneweergave) in het snelmenu op het bureaublad. Indien Disabled (Uitgeschakeld) wordt SmartControl Lite verwijderd uit het snelmenu.
- Het pictogram Enable Task Tray (Taakvenster inschakelen) in het systeemvak is standard geactiveerd (aan). Enable Context Menu (Snelmenu inschakelen) toont het systeemvakmenu voor SmartControl Lite. Door rechts te klikken op het pictogram in het systeemvak worden de menuopties voor Help, Technical Support (Technische ondersteuning), Check for Update (Controleren op nieuwe versies), About (Info) en Exit (Afsluiten) weergegeven. Wanneer het Enable Task Tray (Taakvenster inschakelen) is uitgeschakeld, toont het pictogram in het systeemvak alleen EXIT (AFSLUITEN).
- Run at Startup (Starten bij systeemstart) is standaard geactiveerd (aan). Indien uitgeschakeld, wordt SmartControl Lite niet gestart tijdens het opstarten of weergegeven in het systeemvak. De enige manier om SmartControl Lite te starten is via de snelkoppeling op het bureaublad of vanaf het programmabestand. Een voorinstelling die is ingesteld om bij het opstarten te worden uitgevoerd, wordt niet geladen als dit vakje niet is ingeschakeld (uitgeschakeld).
- Transparantiemodus inschakelen (Windows 7, Vista, XP). Standaard is 0%, ondoorzichtig.

Options>Input (Opties>Invoer) - Is alleen actief als er Input (Invoer) wordt geselecteerd in het vervolgkeuzemenu Options (Opties). Op een niet-ondersteund scherm dat DDC/ CI-compatibel is, ziet u alleen de tabbladen Help en Options (Opties). Geen van de andere tabbladen van SmartControl Lite is beschikbaar.

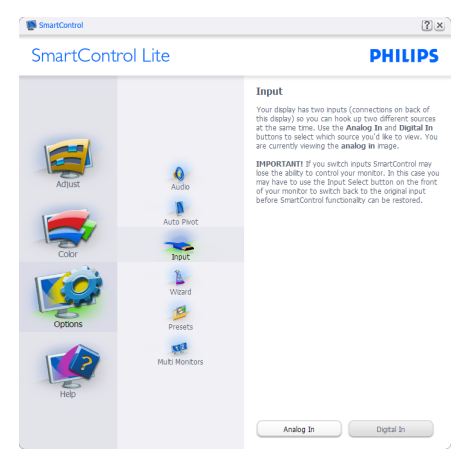

- Toont het venster Source instruction (Broninstructie) en de huidige instelling van de ingangsbron.
- Op schermen met één ingang, is dit venster niet zichtbaar.

#### Options>Audio (Opties>Audio) - Is

alleen actief als Audio is geselecteerd in het vervolgkeuzemenu Options (Opties).

Op een niet-ondersteund scherm dat DDC/CIcompatibel is, ziet u alleen de tabbladen Help en Options (Opties).

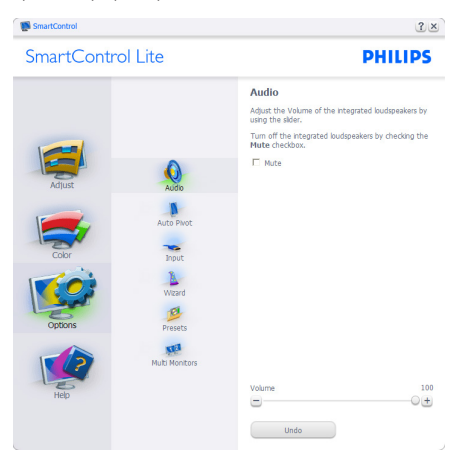

Help>User Manual (Help>Handleiding) - Is alleen actief als u User Manual (Handleiding) kiest in het vervolgkeuzemenu Help. Op een niet-ondersteund scherm dat DDC/CIcompatibel is, ziet u alleen de tabbladen Help en Options (Opties).

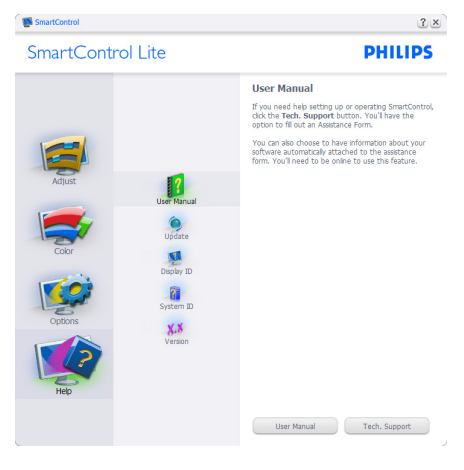

Help>Version (Help>Versie) - Is alleen actief als u Version (Versie) kiest in het vervolgkeuzemenu Help. Op een niet-ondersteund scherm dat DDC/CI-compatibel is, ziet u alleen de tabbladen Help en Options (Opties).

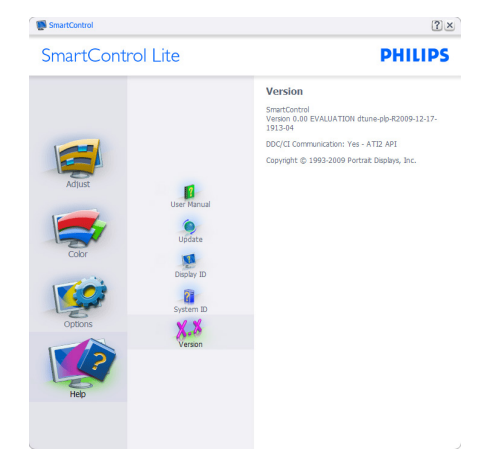

# Context Sensitive (Contextgevoelig) menu

Het Context Sensitive (Contextgevoelige) menu is standaard ingeschakeld. AIs Enable Context Menu (Snelmenu inschakelen) is geactiveerd in het venster Options (Opties)> Preferences (Voorkeuren), dan is het menu zichtbaar.

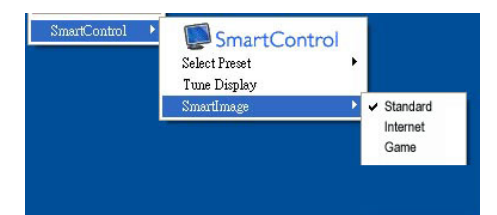

#### Het Context Menu (Snelmenu) heeft vier items:

- SmartControl Lite Wanneer dit is geselecteerd, wordt het scherm About (Info) weergegeven.
- Select Preset (Voorinstelling selecteren) - Toont een hiërarchisch menu met opgeslagen voorinstellingen voor onmiddellijk gebruik. Een vinkje geeft de momenteel geselecteerde voorinstelling

#### 3. Beeldoptimalisatie

aan. De Factory Perset (fabrieksinstelling) is ook beschikbaar in het vervolgkeuzemenu.

- Tuneweergave Opent het bedieningspaneel van SmartControl Lite.
- SmartImage Lite Huidige instellingen controleren, Standard (Standaard), Internet, Game (Spel).

#### Menu in systeemvak ingeschakeld

Het systeemvakmenu kan worden weergegeven door in het systeemvak met de rechtermuisknop te klikken op het pictogram van SmartControl Lite. Klikt u links dan wordt de toepassing gestart.

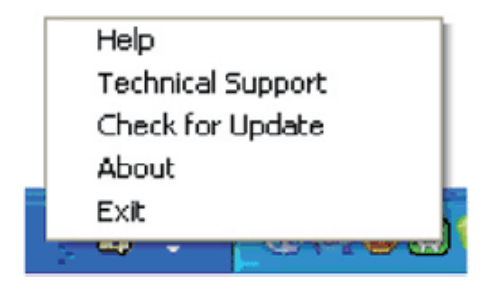

#### Het systeemvak heeft vijf tems:

- Help Toegang tot de User Manual (Handleiding): open het bestand met de User Manual (Handleiding) via het standaard browservenster.
- Technical Support (Technische ondersteuning) - toont de pagina voor technische ondersteuning.
- Check for Update (Controleren op nieuwe versies) - brengt de gebruiker naar PDI Landing en vergelijkt de versie van de gebruiker met de meest recente versie.
- About (Info) Toont gedetailleerde referentiegegevens: productversie, releasegegevens en productnaam.
- Exit (Afsluiten) SmartControl Lite sluiten.

Om SmartControl Lite opnieuw uit te voeren, selecteert u SmartControl Lite in het menu Program (Programma's) of dubbelklikt u op het pictogram op het bureaublad of start u het systeem opnieuw op.

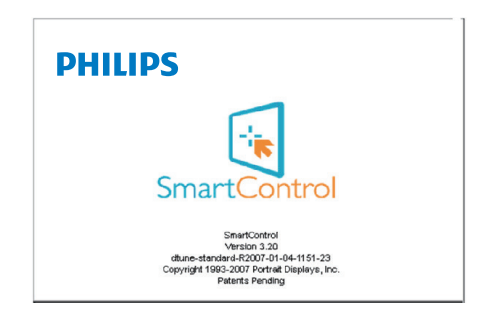

#### Menu in systeemvak uitgeschakeld

Is het systeemvak uitgeschakeld in de voorkeurenmap, dan is alleen de keuze EXIT (AFSLUITEN) beschikbaar. Om SmartControl Lite volledig te verwijderen uit het systeemvak, schakelt u Run at Startup (Uitvoeren bij opstarten) uit in Options (Opties) > Preferences (Voorkeuren).

# Bemærk

Alle billederne i dette afsnit er kun til reference. Softwareversionen til SmartControl kan ændres uden varsel. Se venligst altid på den officielle Portrait webside www.portrait.com/dtune/ phl/enu/index for at downloade den seneste version af SmartControl softwaret.

# 4. Technische specificaties

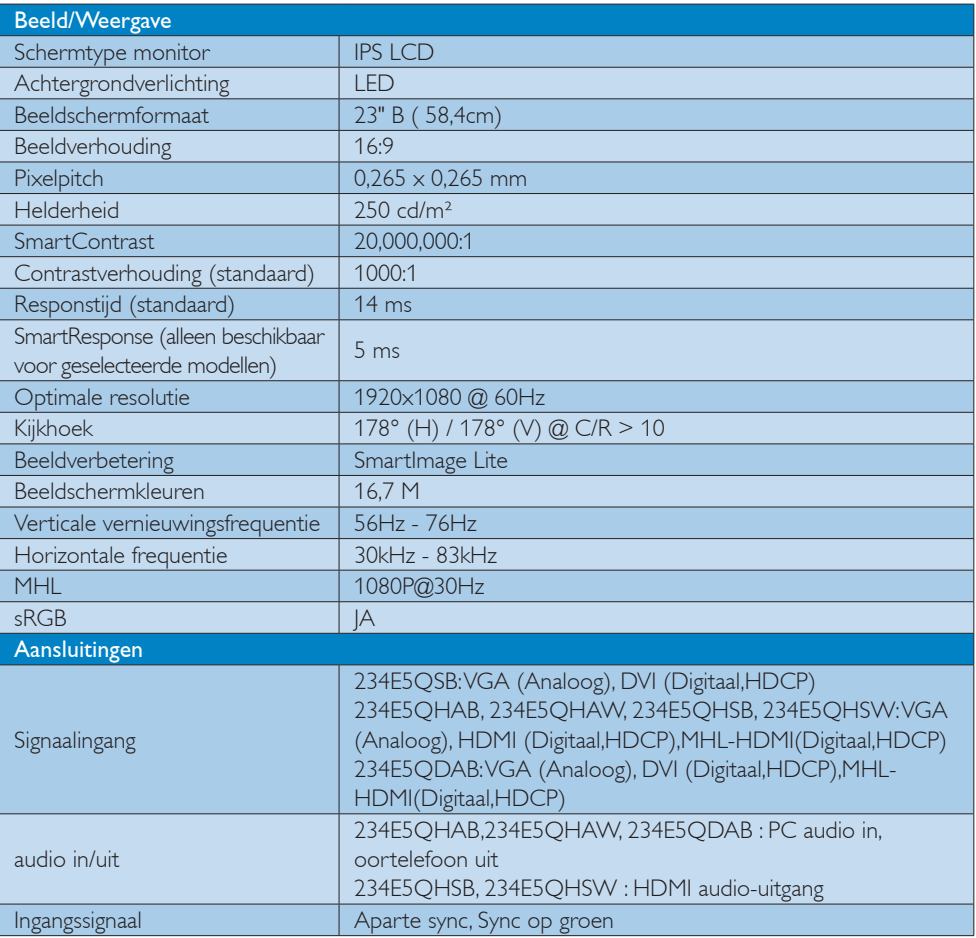

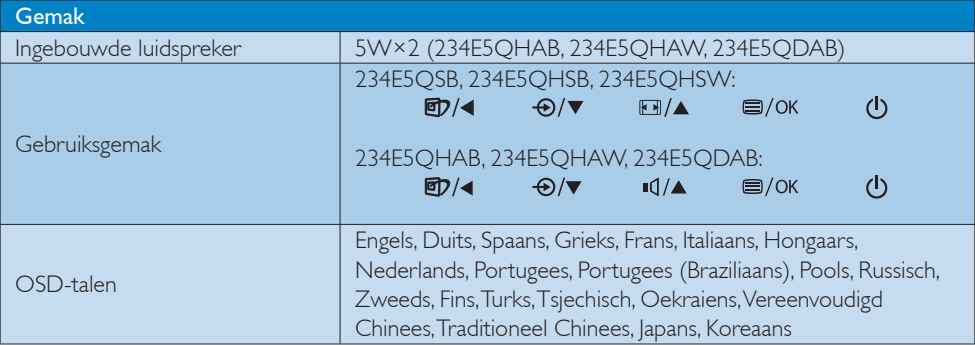

4. Technische specificaties

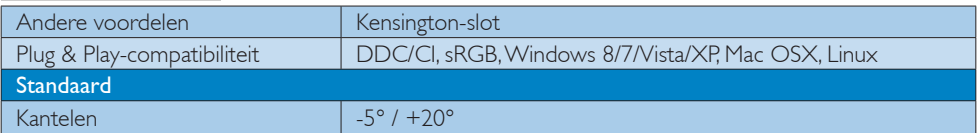

# 234E5QSB:

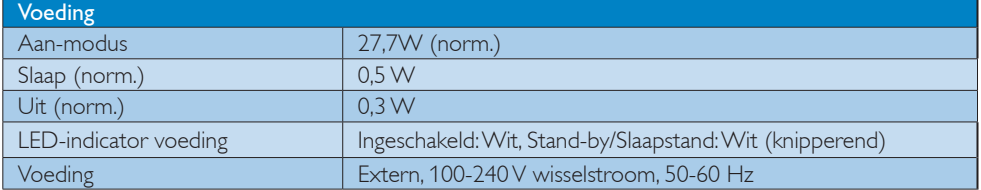

# 234E5QHAB, 234E5QHAW :

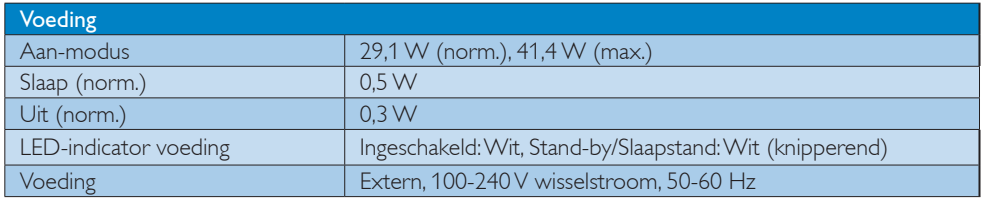

# 234E5QHSB, 234E5QHSW :

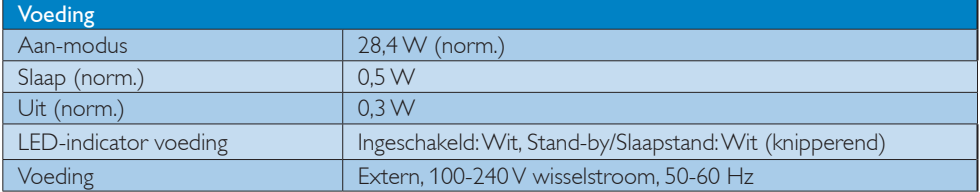

# 234E5QDAB :

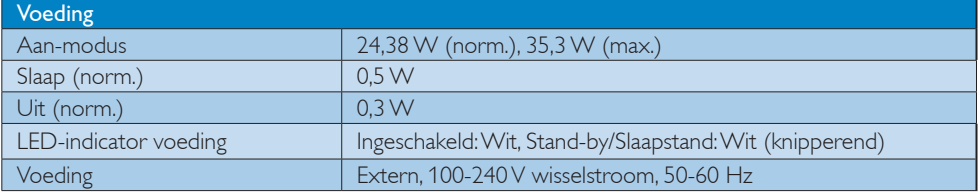

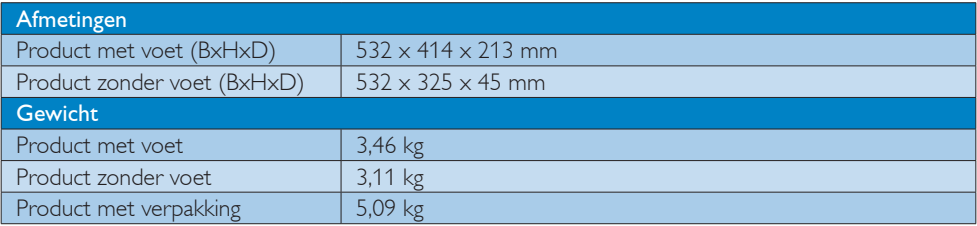

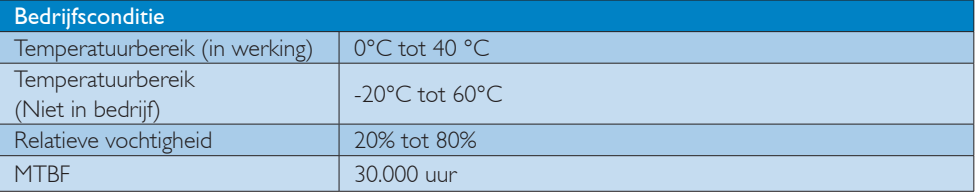

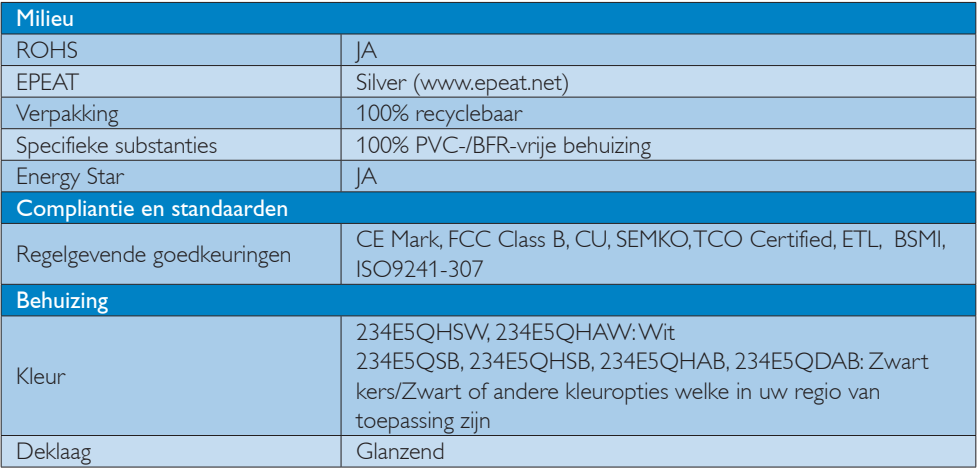

# **Opmerking**

- 1. EPEAT Gold of Silver is alleen geldig waar Philips het product registreert. Bezoek www.epeat.net voor de registratiestatus in uw land.
- 2. Deze gegevens kunnen worden gewijzigd zonder kennisgeving. Ga naar www.philips.com/support om de laatste versie van de folder te downloaden.
- 3. De slimme reactietijd is de optimale waarde van GtG- of GtG (BW)-tests.

# 4.1 Resolutie & vooringestelde standen

### **Maximale resolutie**

1920  $\times$  1080 bij 60 Hz (analoge ingang) 1920  $\times$  1080 bij 60 Hz (digitale ingang)

#### 2 Aanbevolen resolutie

 $1920 \times 1080$  bij 60 Hz (digitale ingang)

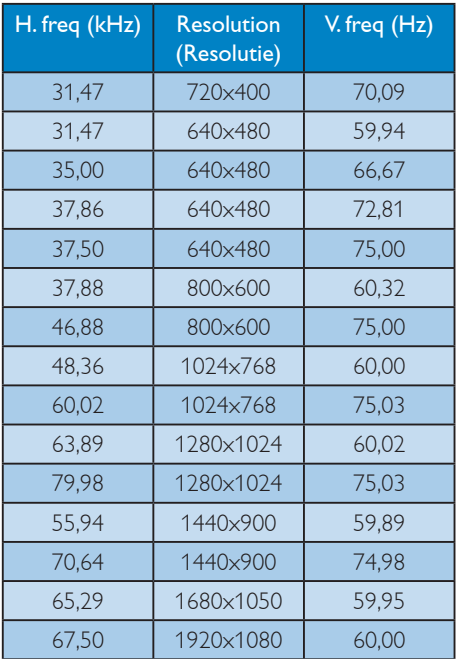

# **Opmerking**

Houd er rekening mee dat het scherm het beste resultaat geeft bij de eigen resolutie van 1920 X 1080 @ 60Hz. Volg dit advies voor de resolutie om de beste weergavekwaliteit te verkrijgen.

# 5. Voedingsbeheer

Als uw computer is uitgerust met een VESA DPM-compatibele grafische kaart of de daarbij behorende software, kan de monitor automatisch het energieverbruik verminderen als deze niet in gebruik is. Komt er dan invoer van een toetsenbord, muis of ander invoerapparaat, wordt de monitor automatisch geactiveerd. Onderstaande tabel toont het energieverbruik en de wijze waarop de energiebesparing gesignaleerd wordt:

# 234E5QSB:

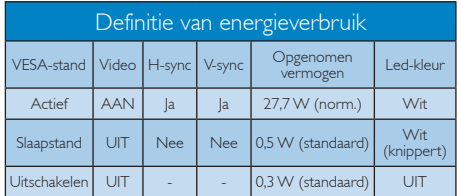

# 234E5QHAB, 234E5QHAW :

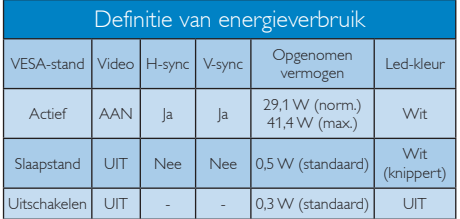

# 234E5QHSB, 234E5QHSW :

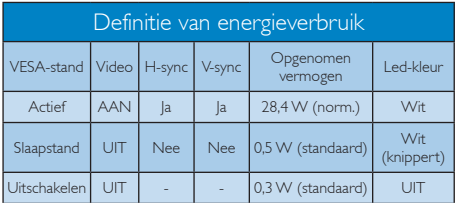

# 234E5QDAB :

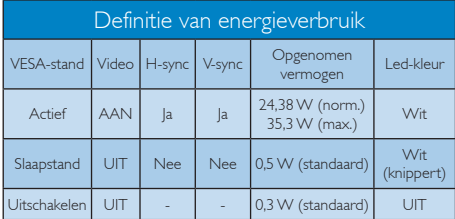

De volgende instelling wordt gebruikt om het stroomverbruik op deze monitor te meten.

- Oorspronkelijke resolutie: 1920x1080
- Contrast: 50%
- Helderheid: 250 nits
- Kleurtemperatuur: 6500k met volledig wit patroon

# **Opmerking**

Deze gegevens kunnen worden gewijzigd zonder kennisgeving.

# 6. Informatie over voorschriften

#### Lead-free Product

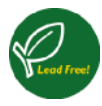

Lead free display promotes environmentally sound recovery and disposal of waste from electrical and electronic equipment. Toxic

substances like Lead has been eliminated and compliance with European community's stringent RoHs directive mandating restrictions on hazardous substances in electrical and electronic equipment have been adhered to in order to make Philips monitors safe to use throughout its life cycle.

#### Congratulations!

This product is designed for both you and the planet!

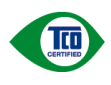

TCO Development works for sustainable IT - manufacture, use and recycling of IT products

reflecting environmental, social and economic responsibility.

TCO Certified is a third party verified program, where every product model is tested by an accredited impartial test laboratory. TCO Certified represents one of the toughest certifications for ICT products worldwide.

#### Some of the Usability features of TCO Certified Displays:

- Visual Ergonomics for image quality is tested to ensure top performance and reduce sight and strain problems. Important parameters are Resolution, Luminance, Contrast, Reflection and Colour characteristics
- Products are tested according to rigorous safety standards at impartial laboratories
- Electric and magnetic fields emissions as low as normal household background levels
- Workload ergonomics to ensure a good physical environment

## Some of the Environmental features of TCO Certified Displays:

- Production facilities have an Environmental Management System (EMAS or ISO 14001)
- Low energy consumption to minimize climate impact
- Restrictions on Chlorinated and Brominated flame retardants, plasticizers, plastics and heavy metals such as cadmium, mercury and lead (RoHS compliance)
- Both product and product packaging is prepared for recycling
- The brand owner offers take-back options

#### Corporate Social Responsibility

The brand owner demonstrates the product is manufactured under working practices that promote good labour relations and working conditions.

The Criteria Document can be downloaded from our web site. The criteria included in this label have been developed by TCO Development in co-operation with scientists, experts, users as well as manufacturers all over the world. Since the end of the 1980s TCO has been involved in influencing the development of IT equipment in a more user and environmentally friendly direction. Our ICT product labeling system began in 1992 and is now requested by users and ICT-manufacturers all over the world.

For displays with glossy bezels, the user should consider the placement of the display as the bezel may cause disturbing reflections from surrounding light and bright surfaces.

For more information, please visit: www.tcodevelopment.com

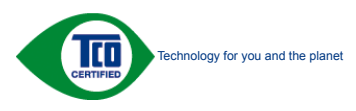

(Only for selective models)

#### EPEAT

(www.epeat.net)

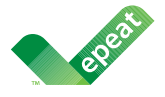

The EPEAT (Electronic Product Environmental Assessment Tool) program evaluates computer

desktops, laptops, and monitors based on 51 environmental criteria developed through an extensive stakeholder consensus process supported by US EPA.

EPEAT system helps purchasers in the public and private sectors evaluate, compare and select desktop computers, notebooks and monitors based on their environmental attributes. EPEAT also provides a clear and consistent set of performance criteria for the design of products, and provides an opportunity for manufacturers to secure market recognition for efforts to reduce the environmental impact of its products.

# Benefits of EPEAT

Reduce use of primary materials Reduce use of toxic materials

Avoid the disposal of hazardous waste EPEAT'S requirement that all registered products meet ENERGY STAR's energy efficiency specifications, means that these products will consume less energy throughout their life.

# CE Declaration of Conformity

This product is in conformity with the following standards

- • EN60950-1:2006+A11:2009+A1: 2010+A12:2011 (Safety requirement of Information Technology Equipment).
- EN55022:2010(Radio Disturbance requirement of Information Technology Equipment).
- EN55024:2010 (Immunity requirement of Information Technology Equipment).
- • EN61000-3-2:2006+A1:2009+A2:2009 (Limits for Harmonic Current Emission).
- EN61000-3-3:2008 (Limitation of Voltage Fluctuation and Flicker) following provisions of directives applicable.
- 2006/95/EC (Low Voltage Directive).
- 2004/108/EC (EMC Directive).
- 2009/125/EC (ErP Directive, EC No. 1275/2008 Implementing Directive for Standby and Off mode power consumption)

And is produced by a manufacturing organization on ISO9000 level.

- ISO9241-307:2008 (Ergonomic requirement, Analysis and compliance test methods for electronic visual displays).
- GS EK1-2000:2011 (GS mark requirement).
- prEN50279:1998 (Low Frequency Electric and Magnetic fields for Visual Display).
- MPR-II (MPR:1990:8/1990:10 Low Frequency Electric and Magnetic fields).
- TCO CERTIFIED (Requirement for Environment Labeling of Ergonomics, Energy, Ecology and Emission, TCO: Swedish Confederation of Professional Employees) for  $TCO$  versions.

#### Energy Star Declaration

(www.energystar.gov)

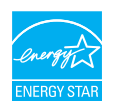

As an ENERGY STAR® Partner, we have determined that this product meets the ENERGY STAR<sup>®</sup> guidelines for energy efficiency.

# **A** Note

We recommend you switch off the monitor when it is not in use for a long time.

#### Federal Communications Commission (FCC) Notice (U.S. Only)

 $\bigoplus$  This equipment has been tested and found to comply with the limits for a Class B digital device, pursuant to Part 15 of the FCC Rules. These limits are designed to provide reasonable protection against harmful interference in a residential installation. This equipment generates, uses and can radiate radio frequency energy and, if not installed and used in accordance with the instructions, may cause harmful interference to radio communications.

However, there is no guarantee that interference will not occur in a particular installation. If this equipment does cause harmful interference to radio or television reception, which can be determined by turning the equipment off and on, the user is encouraged to try to correct the interference by one or more of the following measures:

- Reorient or relocate the receiving antenna.
- Increase the separation between the equipment and receiver.
- Connect the equipment into an outlet on a circuit different from that to which the receiver is connected.
- Consult the dealer or an experienced radio/TV technician for help.

Changes or modifications not expressly approved by the party responsible for compliance could void the user's authority to operate the equipment.

Use only RF shielded cable that was supplied with the monitor when connecting this monitor to a computer device.

To prevent damage which may result in fire or shock hazard, do not expose this appliance to rain or excessive moisture.

THIS CLASS B DIGITAL APPARATUS MEETS ALL REQUIREMENTS OF THE CANADIAN INTERFERENCE-CAUSING EQUIPMENT REGULATIONS.

# FCC Declaration of Conformity

Declaration of Conformity for Products Marked with FCC Logo,

#### United States Only

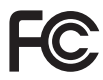

This device complies with Part 15 of the FCC Rules. Operation is subject to the following two conditions: (1) this device may not cause harmful interference, and (2) this device must accept any interference received, including interference that may cause undesired operation.

## Commission Federale de la Communication (FCC Declaration)

Cet équipement a été testé et déclaré conforme auxlimites des appareils numériques de class B,aux termes de l'article 15 Des règles de la FCC. Ces limites sont conçues de façon à fourir une protection raisonnable contre les interférences nuisibles dans le cadre d'une installation résidentielle.

CET appareil produit, utilise et peut émettre des hyperfréquences qui, si l'appareil n'est pas installé et utilisé selon les consignes données, peuvent causer des interférences nuisibles aux communications radio.

Cependant, rien ne peut garantir l'absence d'interférences dans le cadre d'une installation particulière. Si cet appareil est la cause d'interférences nuisibles pour la réception des signaux de radio ou de télévision, ce qui peut être décelé en fermant l'équipement, puis en le remettant en fonction, l'utilisateur pourrait essayer de corriger la situation en prenant les mesures suivantes:

- Réorienter ou déplacer l'antenne de réception.
- Augmenter la distance entre l'équipement et le récepteur.
- Brancher l'équipement sur un autre circuit que celui utilisé par le récepteur.
- Demander l'aide du marchand ou d'un technicien chevronné en radio/télévision.
- **O** Toutes modifications n'ayant pas reçu l'approbation des services compétents en matière de conformité est susceptible d'interdire à l'utilisateur l'usage du présent équipement.

N'utiliser que des câbles RF armés pour les connections avec des ordinateurs ou périphériques.

CET APPAREIL NUMERIQUE DE LA CLASSE B RESPECTE TOUTES LES EXIGENCES DU REGLEMENT SUR LE MATERIEL BROUILLEUR DU CANADA.

# EN 55022 Compliance (Czech Republic Only)

This device belongs to category B devices as described in EN 55022, unless it is specifically stated that it is a Class A device on the specification label. The following applies to<br>devices in Class A device on the specification label. The following applies to<br>devices in Class A of EN 55022 (radius of protect device is obliged to take all steps necessary to remove sources of interference to telecommunication or other devices.

Pokud není na tvoovém štítku počítače uvedeno, že spadá do do třídy A podle EN 55022. s on the main that the extra state position of the state of the state of the state of the state of the state o<br>The state state of the state of the state of the state of the zame and the state of the state of the state of<br>T jiných zařízení je uživatel povinnen provést taková opatřaní, aby rušení odstranil.

#### Polish Center for Testing and Certification Notice

The equipment should draw power from a socket with an attached protection circuit (a three-prong socket). All equipment that works together (computer, monitor, printer, and so on) should have the same power supply source.

The phasing conductor of the room's electrical installation should have a reserve short-circuit protection device in the form of a fuse with a nominal value no larger than 16 amperes (A).

To completely switch off the equipment, the power supply cable must be removed from the power supply socket, which should be located near the equipment and easily accessible.

A protection mark "B" confirms that the equipment is in compliance with the protection usage requirements of standards PN-93/T-42107 and PN-89/E-06251.

#### Wymagania Polskiego Centrum Badań i Certyfikacji

**Prymagamia 1 Disnego Centrum Dataen i Certyjinacji**<br>Urządzenie powinno być zasilane z gniazda z przyłączonym obwodem ochronnym (gniazdo z<br>kolkiem). Współpracujące ze sobą urządzenia (komputer, monitor, drukarka) powinny b

Instalacja elektryczna pomieszczenia powinna zawierać w przewodzie fazowym rezerwową ochronę<br>przed zwarciami, w postaci bezpiecznika o wartości znamionowej nie większej niż 16A (amperów). .<br>W celu całkowitego wyłaczenia urządzenia z sieci zasilania, należy wyjąć wtyczkę kabla<br>zasilającego z gniazdka, które powinno znajdować się w pobliżu urządzenia i być łatwo dostępne. Znak bezpieczeństwa "B" potwierdza zgodność urządzenia z wymaganiami bezpieczeństwa użytkowania zawartymi w PN-93/T-42107 i PN-89/E-06251.

#### Pozostałe instrukcje bezpieczeństwa

- Nie należy używać wtyczek adapterowych lub usuwać kołka obwodu ochronnego z wtyczki. Jeżeli konieczne jest użycie przedłużacza to należy użyć przedłużacza 3-żyłowego z prawidłowo połączonym przewodem ochronnym.
- prawiatowo potączonym przewoacen ocnromym.<br>System komputerowy należy zabezpieczyć przez nagłymi, chwilowymi wzrostami lub spadkami napięcia, używając eliminatora przepięć, urządzenia dopasowującego lub<br>bezzakłoceniowego źr
- · Należy upewnić się, aby nic nie leżało na kablach systemu komputerowego, oraz aby kable nie były umieszczone w miejscu, gdzie można byłoby na nie nadeptywać lub potykać się o nie.
- · Nie należy rozlewać napojów ani innych płynów na system komputerowy.
- $\bullet$  Nie należy wpychać żadnych przedmiotów do otworów systemu komputerowego, gdyż może to spowodować pożar lub porażenie prądem, poprzez zwarcie elementów wewnętrznych.
- to spowoarowa pozar tuo porazente prącem, poprzez zwarca centrantow wewnętrznych.<br>• System komputerowy powinien znajdować się z dala od grzejników i źródęł ciępla. Ponadto, mie raliczy błokować otworów wentylacyjnych. Nale

#### North Europe (Nordic Countries) Information

#### Placering/Ventilation

### VARNING:

FÖRSÄKRA DIG OM ATT HUVUDBRYTARE OCH UTTAG ÄR LÄTÅTKOMLIGA, NÄR DU STÄLLER DIN UTRUSTNING PÅPLATS.

# Placering/Ventilation

### ADVARSEL:

SØRG VED PLACERINGEN FOR, AT NETLEDNINGENS STIK OG STIKKONTAKT ER NEMT TILGÆNGELIGE.

### Paikka/Ilmankierto

#### VAROITUS:

SIJOITA LAITE SITEN, ETTÄ VERKKOJOHTO VOIDAAN TARVITTAESSA HELPOSTI IRROTTAA PISTORASIASTA.

#### Plassering/Ventilasjon

#### ADVARSEL:

NÅR DETTE UTSTYRET PLASSERES, MÅ DU PASSE PÅ AT KONTAKTENE FOR STØMTILFØRSEL ER LETTE Å NÅ.

#### BSMI Notice (Taiwan Only)

符合乙類資訊產品之標準

#### Ergonomie Hinweis (nur Deutschland)

Der von uns gelieferte Farbmonitor entspricht den in der "Verordnung über den Schutz vor Schäden durch Röntgenstrahlen" festgelegten Vorschriften.

Auf der Rückwand des Gerätes befindet sich ein Aufkleber, der auf die Unbedenklichkeit der Inbetriebnahme hinweist, da die Vorschriften über die Bauart von Störstrahlern nach Anlage III ¤ 5 Abs. 4 der Röntgenverordnung erfüllt sind.

Damit Ihr Monitor immer den in der Zulassung geforderten Werten entspricht, ist darauf zu achten, daß

- 1. Reparaturen nur durch Fachpersonal durchgeführt werden.
- 2. nur original-Ersatzteile verwendet werden.
- 3. bei Ersatz der Bildröhre nur eine bauartgleiche eingebaut wird.

Aus ergonomischen Gründen wird empfohlen, die Grundfarben Blau und Rot nicht auf dunklem Untergrund zu verwenden (schlechte Lesbarkeit und erhöhte Augenbelastung bei zu geringem Zeichenkontrast wären die Folge). Der arbeitsplatzbezogene Schalldruckpegel nach DIN 45 635 beträgt 70dB (A) oder weniger.

**ACHTUNG: BEIM AUFSTELLEN** DIESES GERÄTES DARAUF ACHTEN, DAß NETZSTECKER UND NETZKABELANSCHLUß LEICHT ZUGÄNGLICH SIND.

#### China RoHS

The People's Republic of China released a regulation called "Management Methods for Controlling Pollution by Electronic Information Products" or commonly referred to as China RoHS. All products including CRT and Monitor which are produced and sold for China market have to meet China RoHS request.

中国大陆RoHS

根据中国大陆《电子信息产品污染控制管理办法》(也称为中国大陆RoHS), 以下部分列出了本产品中可能包含的有毒有害物质或元素的名称和含量

本表适用之产品

显示器(液晶及CRT)

有毒有害物质或元素

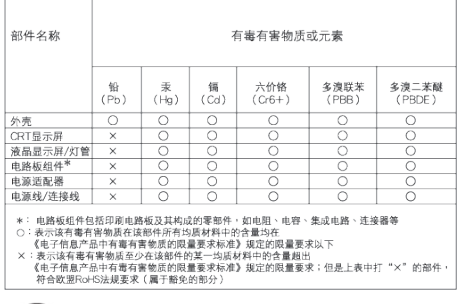

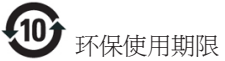

此标识指期限 ( 十年 ), 电子信息产品中含有的有 毒有害物质或元素在正常使用的条件下不会发生 外泄或突变 , 电子信息产品用户使用该电子信息 产品不会对环境造成严重污染或对其人身、 财产 造成严重损害的期限.

#### 中国能源效率标识

根据中国大陆《能源效率标识管理办法》本显示器符合以下要求:

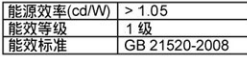

#### 详细有关信息请查阅中国能效标识网: http://www.energylabel.gov.cn/

《废弃电器电子产品回收处理管理条例》提示性 说明

为了更好地关爱及保护地球,当用户不再需要此 产品或产品寿命终止时,请遵守国家废弃电器电 子产品回收处理相关法律法规,将其交给当地具 有国家认可的回收处理资质的厂商进行回收处 理。

#### EU Energy Label

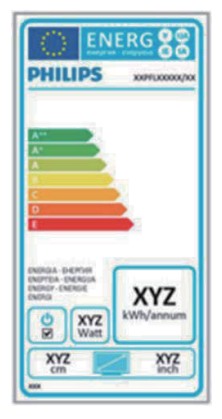

The European Energy Label informs you on the energy efficiency class of this product. The greener the energy efficiency class of this product is the lower the energy it consumes. On the label, you can find the energy efficiency class, the average power consumption of this product in use and the average energy consumption for 1 year.

#### **ANote**

The EU Energy Label will be ONLY applied on the models bundling with HDMI and TV tuners.

# 7. Klantenzorg en garantie

# 7.1 Het beleid van Philips m.b.t. pixeldefecten in platte beeldschermen

Philips streeft ernaar producten van de hoogste kwaliteit te leveren. Wij gebruiken een aantal van de meest geavanceerde productieprocessen in de branche en oefenen strikte kwaliteitscontrole uit. Defecte pixels of subpixels op de TFT-schermen die voor platte monitorschermen gebruikt worden, zijn echter soms niet te vermijden. Geen enkele fabrikant kan garanderen dat alle schermen vrij zijn van pixeldefecten, maar Philips garandeert dat elke monitor die een onaanvaardbaar aantal defecten heeft, onder garantie zal worden gerepareerd of vervangen. Deze mededeling geeft uitleg over de verschillende soorten pixeldefecten en definieert het aanvaardbare defectenniveau voor elk soort. Om in aanmerking te komen voor reparatie of vervanging onder garantie, moet het aantal defecte pixels op een TFT-scherm deze aanvaardbare niveaus overstijgen. Bijvoorbeeld niet meer dan 0,0004 % van de subpixels in een monitor mag defect zijn. Omdat sommige soorten of combinaties van pixeldefecten eerder opgemerkt worden dan anderen, stelt Philips bovendien de kwaliteitsnormen daarvoor nog hoger. Deze garantie is wereldwijd geldig.

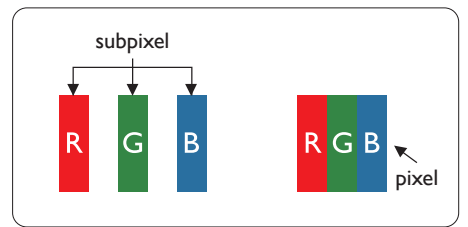

## Pixels en subpixels

Een pixel, of beeldelement, is samengesteld uit drie subpixels in de hoofdkleuren rood, groen en blauw. Een groot aantal pixels samen vormen een beeld. Wanneer alle subpixels van een pixel verlicht zijn, verschijnen de drie gekleurde subpixels samen als een enkele witte pixel. Wanneer ze allemaal donker zijn, verschijnen de drie gekleurde subpixels samen als één zwarte pixel. Andere combinaties van verlichte en donkere subpixels verschijnen als enkele pixels van andere kleuren..

#### Soorten pixeldefecten

Pixel- en subpixeldefecten verschijnen op verschillende manieren op het scherm. Er zijn twee categorieën pixeldefecten en een aantal verschillende soorten subpixeldefecten in elke categorie.

#### Lichte punt-defecten

Lichte punten verschijnen als pixels of subpixels die altijd verlicht of "aan" staan. Dit betekent dat een licht punt een subpixel is die duidelijk afsteekt op het scherm als de monitor een donker patroon weergeeft. Dit zijn de mogelijke soorten defecten van lichte punten.

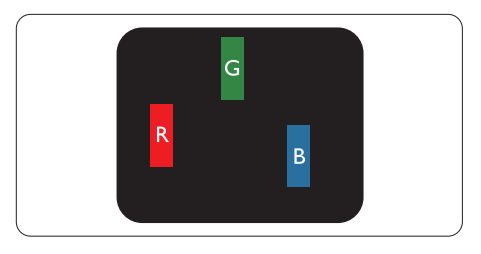

Eén verlichte rode, groene of blauwe subpixel.

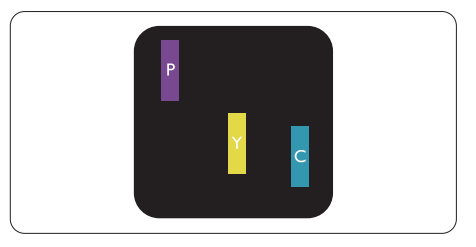

Twee naast elkaar gelegen verlichte subpixels:

- $root + blauw = paars$
- $\text{root} + \text{green} = \text{green}$
- $\gamma$  groen + blauw = cyaan (lichtblauw)

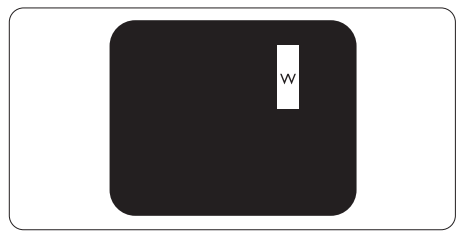

Drie naast elkaar gelegen verlichte subpixels (één witte pixel).

## **Opmerking**

Een rood of blauw licht punt moet meer dan 50 procent helderder zijn dan aangrenzende punten, terwijl een groen licht punt 30 procent helderder is dan aangrenzende punten.

### Zwarte punt-defecten

Zwarte punten verschijnen als pixels of subpixels die altijd donker of 'uit' staan. Dat wil zeggen dat een zwarte pixel een subpixel is die op het scherm opvalt als de monitor een lichtpatroon weergeeft. Dit zijn de mogelijke soorten zwarte punt-defecten.

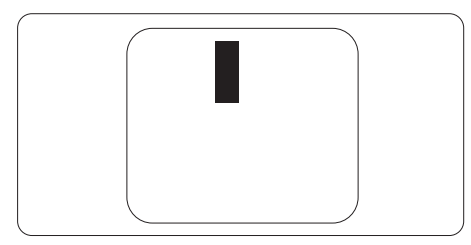

# Nabijheid van pixeldefecten

Omdat pixel- en subpixeldefecten van hetzelfde soort die dicht bij elkaar in de buurt zijn eerder opgemerkt kunnen worden, specificeert Philips ook de toleranties voor de nabijheid van pixeldefecten.

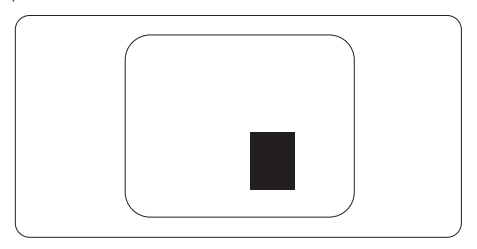

#### Pixeldefecttoleranties

Om in aanmerking te komen voor reparatie of vervanging als gevolg van defecte pixels tijdens de garantieperiode, moet een TFT-scherm in een monitor van Philips defecte pixels of subpixels hebben die de tolerantie in de volgende tabel overschrijden.

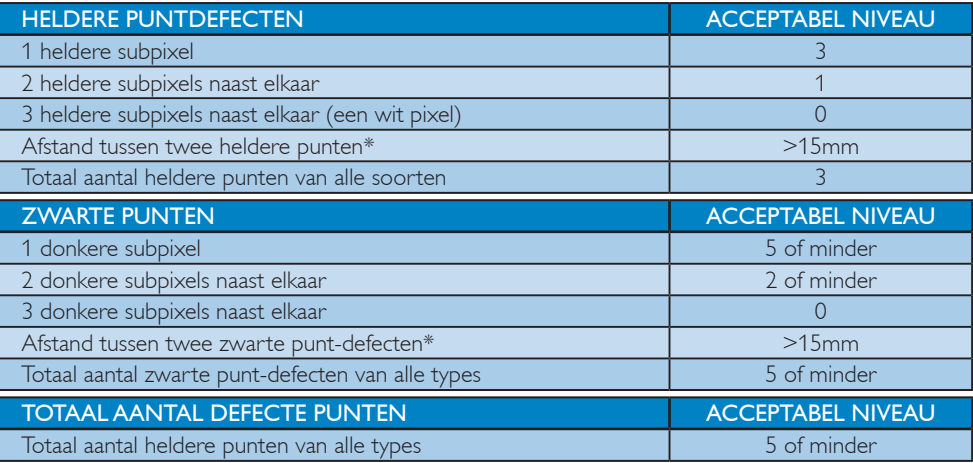

# **Opmerking**

- 1. 1 of 2 defecte subpixels naast elkaar komen overeen met 1 defect punt
- 2. Deze monitor voldoet aan ISO9241-307 (ISO9241-307: Analyse- en beproevingsmethoden ter verificatie van het voldoen aan de ergonomische eisen voor elektronische beeldschermen)

# 7.2 Klantenzorg en garantie

Voor informatie over de garantiedekking en de vereisten voor extra ondersteuning die geldig is voor uw regio, kunt u terecht op de website www.philips.com/support. U kunt ook contact opnemen met het nummer van het Philips Customer Care-centrum dat hieronder is vermeld.

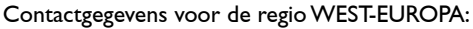

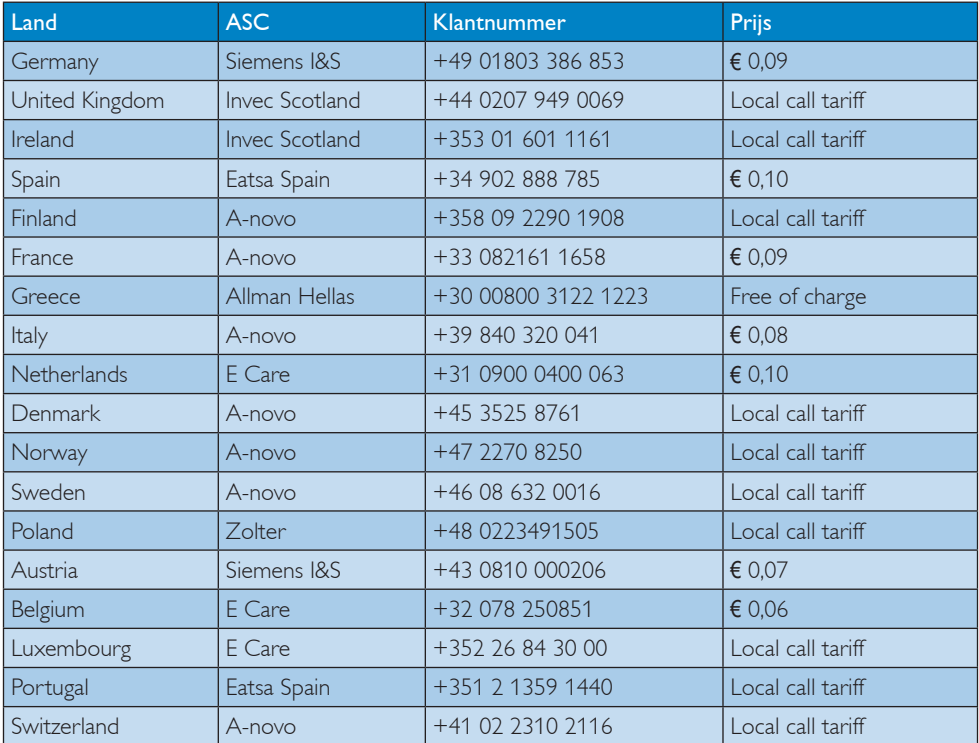

#### Contactgegevens voor de regio MIDDEN- EN OOST-EUROPA:

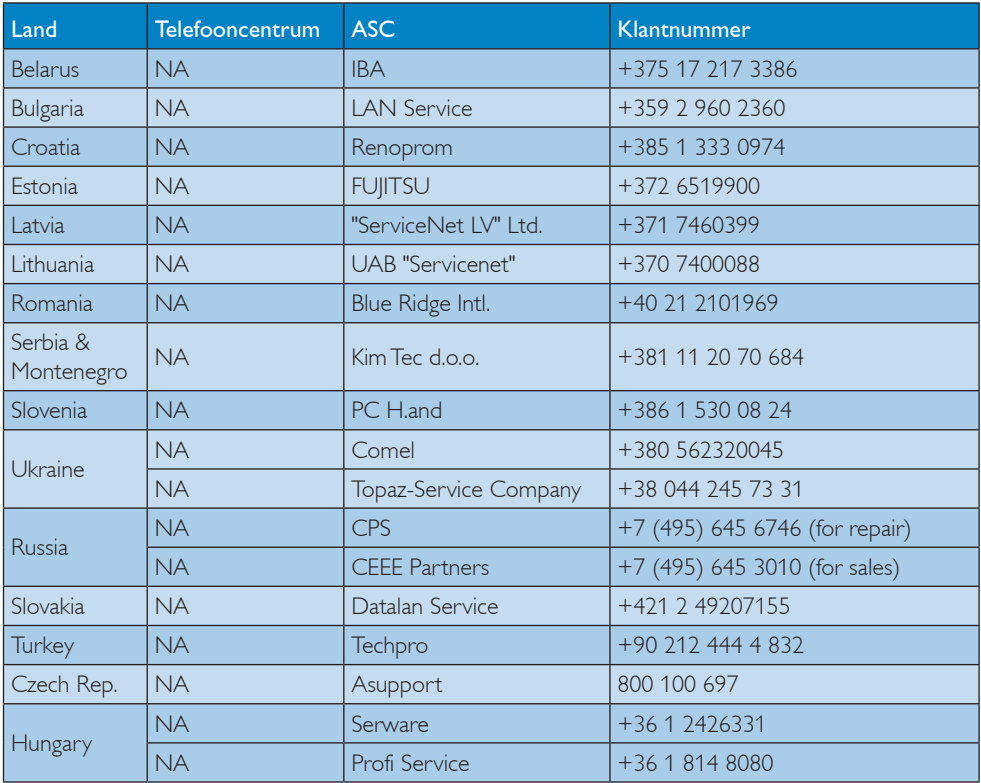

# Contactgegevens voor de LATIJNS-AMERIKA:

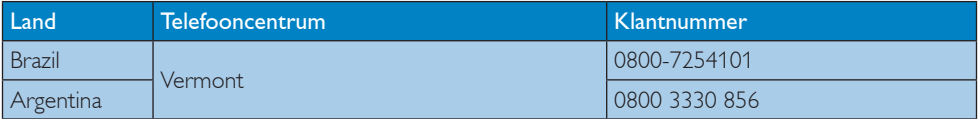

# Contactgegevens voor China:

China Klantnummer: 4008 800 008

# Contactgegevens voor NOORD-AMERIKA:

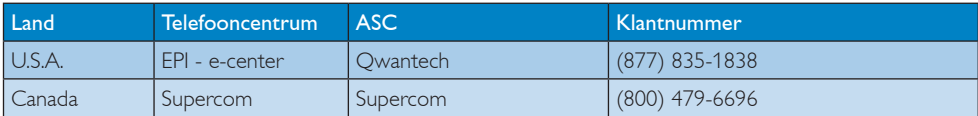

# Contactgegevens voor de APMEA-regio:

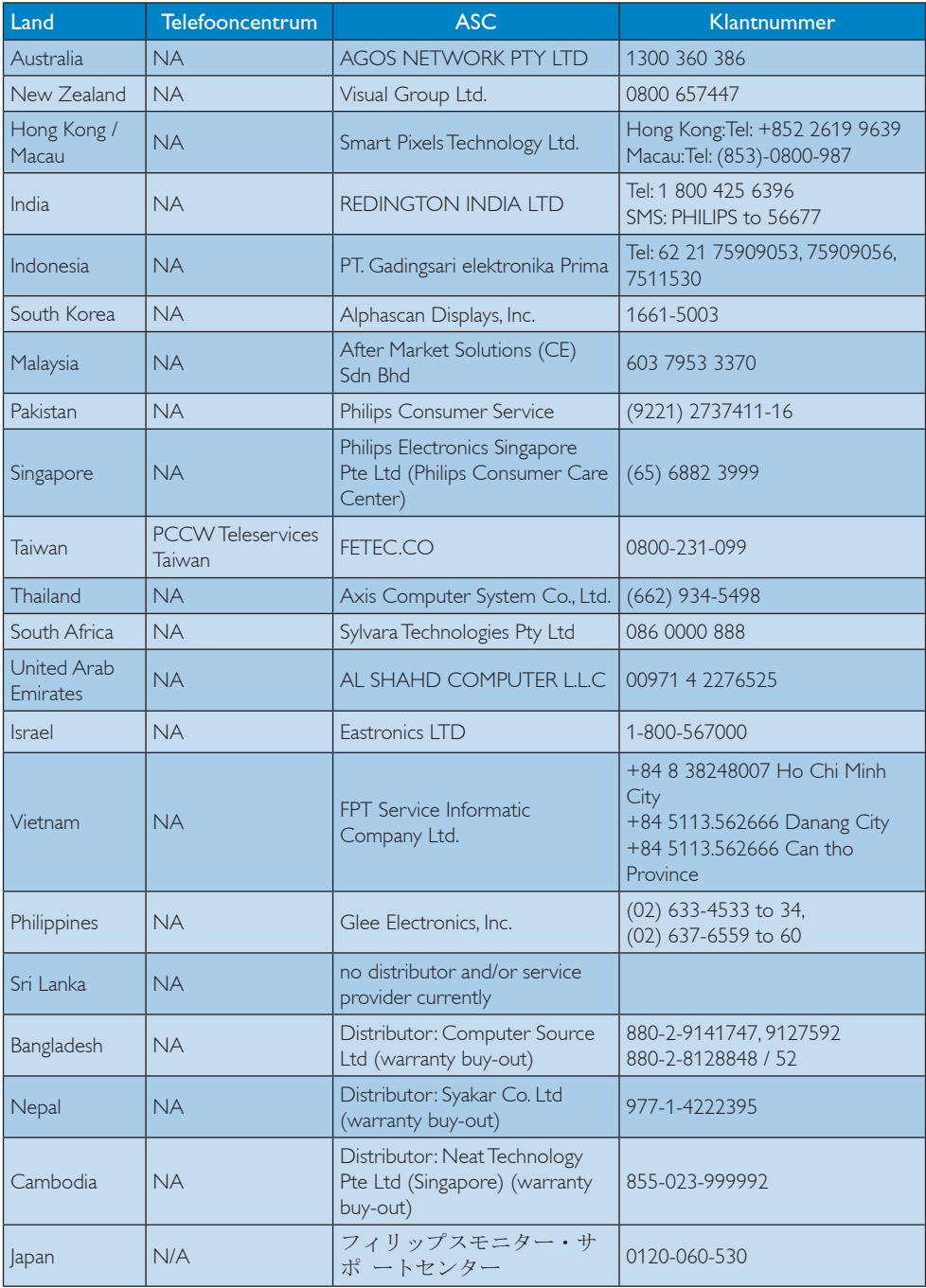

# 8. Problemen oplossen & veelgestelde vragen

# 8.1 Problemen oplossen

Deze pagina behandelt de problemen die u als gebruiker zelf kunt oplossen. Kunt u aan de hand hiervan uw probleem niet oplossen, neem dan contact op met een servicevertegenwoordiger van Philips.

# Algemene problemen

# Geen beeld (voedings-LED niet opgelicht)

- Zorg ervoor dat het netsnoer op het stopcontact aangesloten is en achterop de monitor.
- Zet de hoofdschakelaar op de voorzijde van de monitor in de stand UIT en daarna weer op AAN.

# Geen beeld (voedings-LED is wit)

- Zorg ervoor dat de computer ingeschakeld is.
- Controleer of de signaalkabel is aangesloten op de computer.
- • Controleer of er geen pinnen van de monitorkabel verbogen zijn. Buig ze voorzichtig recht of vervang de kabel.
- De energiebesparing kan actief zijn

# Het scherm vermeldt het volgende

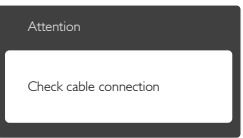

- Controleer of de monitorkabel is aangesloten op de computer. (zie ook de snelle installatiegids).
- Controleer of er geen pinnen van de monitorkabel verbogen zijn.

Zorg ervoor dat de computer ingeschakeld is.

# De knop Auto werkt niet

De auto-functie is alleen van toepassing in deVGA-Analog (analoge VGA)-modus. Als het resultaat niet voldoet, kunt u handmatige aanpassingen aanbrengen via het OSD-menu.

# **Opmerking**

De Auto-functie is niet van toepassing in de DVL-Digital (DVI-digitale) modus omdat deze functie niet nodig is.

#### Zichtbare tekens van rook of vonken

- Voer geen stappen uit van de probleemoplossing
- Koppel de monitor onmiddellijk los van de voedingsbron voor uw veiligheid.
- Neem onmiddellijk contact op met de klantendienst van Philips.

# 2 Beeldproblemen

## Beeld staat niet in het midden

- Pas de beeldpositie aan met de functie "Auto" in het OSD-hoofdmenu.
- Stel de beeldpositie in met Phase (Fase)/ Clock (Klok) onder Setup (Instelling) in het OSD-hoofdmenu. Dit is alleen geldig in de VGA-modus.

## Beeld trilt op het scherm

Controleer of de signaalkabel goed op de videokaart van de computer bevestigd is.

## Er verschijnt verticale flikkering

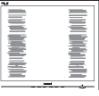

- Pas de beeldpositie aan met de functie "Auto" in het OSD-hoofdmenu.
- Elimineer de verticale balken met Phase (Fase)/Clock (Klok) onder Setup (Instelling) in het OSD-hoofdmenu. Dit is alleen geldig in de VGA-modus.

#### Horizontaal geflikker in het beeld

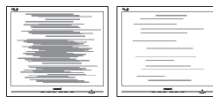

- Pas de beeldpositie aan met de functie "Auto" in het OSD-hoofdmenu.
- • Elimineer de verticale balken met Phase (Fase)/Clock (Klok) onder Setup (Instelling) in het OSD-hoofdmenu. Dit is alleen geldig in de VGA-modus.

#### Het beeld is wazig, onduidelijk of te donker

Stel contrast en helderheid bij met het OSD-menu.

#### Er verschijnt een "nabeeld" of "geestbeeld" door "inbranden", zelfs na het uitschakelen.

- Een ononderbroken weergave van stilstaande of statische beelden gedurende een langere periode kan een "ingebrand beeld", "nabeeld" of "schaduwbeeld" veroorzaken. "Inbranden", "nabeelden" of "spookbeelden" is een bekend verschijnsel in de technologie van LCD-schermen. In de meeste gevallen verdwijnt dit "ingebrand beeld", "nabeeld" of "schaduwbeeld" geleidelijk enige tijd nadat de voeding werd uitgeschakeld.
- Activeer altijd een programma met een bewegende schermbeveiliging wanneer u de monitor onbewaakt achterlaat.
- Activeer altijd een toepassing voor het periodiek vernieuwen van het scherm als u uw LCD-monitor ongewijzigde statische inhoud zal weergeven.
- Het niet inschakelen van schermbeveiliging of een toepassing die het scherm periodiek ververst, kan ernstige tekenen van "inbranden", "nabeelden" of "spookbeelden" veroorzaken, die niet verdwijnen en die niet hersteld kunnen worden.

#### Beeld is vervormd. Tekst is wazig en gerafeld.

Zet de beeldresolutie van de computer op dezelfde waarde als de aanbevolen waarde voor de monitor.

#### Groene, rode, blauwe, zwarte en witte punten op het scherm

De resterende punten zijn een normaal kenmerk van de LCD-schermen die in de moderne technologie worden gebruikt. Raadpleeg het pixelbeleid voor meer informatie.

# Het "voedingslampje" is te sterk en stoort

• U kunt het "voedingslampje" aanpassen met de instelling voor de voedings-LED in het OSD-hoofdmenu.

Raadpleeg de lijst van Klanteninformatiecentra en neem contact op met een vertegenwoordiger van Philips klantenservice voor meer informatie.

# 8.2 SmartControl Lite FAQs

- V1. Ik vervang de monitor bij een PC door een andere en de SmartControl Lite is plotseling onbruikbaar. Wat moet ik doen?
- Ant.: Start uw pc opnieuw op en kijk of SmartControl Lite kan werken. Anders zult u SmartControl Lite moeten verwijderen en opnieuw installeren om zeker te zijn dat het juiste stuurprogramma is geïnstalleerd.

### V2. De functies van de SmartControl Lite werkten eerder goed, maar nu niet meer. Wat kan ik doen?

- Ant.: Hebt u de volgende handelingen uitgevoerd, dan kan het nodig zijn het stuurprogramma van de monitor opnieuw te installeren.
- • Videokaart vervangen door een andere
- • Videostuurprogramma bijwerken
- Activiteiten op het besturingssysteem, zoals een servicepack of patch
- Windows Update uitvoeren en een bijgewerkte monitor en/of videostuurprogramma gebruiken
- Windows werd gestart terwijl de monitor was uitgeschakeld of losgekoppeld.

- Klik met de rechtermuisknop op My Computer (Deze Computer) en kies Properties (Eigenschappen) > Hardware > Device Manager (Apparaatbeheer).
- Als onder Monitor "Plug and Play Monitor" (Plug and Play-monitor) is weergegeven, moet u de installatie opnieuw uitvoeren. Verwijder SmartControl Lite en installeer het programma opnieuw.
- V3. Nadat SmartControl Lite is geïnstalleerd, verschijnt er na enige tijd niets op het scherm wanneer op het tabblad SmartControl Lite wordt geklikt, of er verschijnt een foutmelding. Wat is er aan de hand?
- Ant.: Het is mogelijk dat uw grafische adapter niet compatibel is met SmartControl Lite. Is de videokaart van een van de hierboven genoemde merken, probeer dan het nieuwste stuurprogramma te downloaden van de website van de fabrikant. Installeer het stuurprogramma. Verwijder SmartControl Lite en installeer de toepassing opnieuw. Werkt het dan nog steeds niet, dan is uw videokaart helaas niet ondersteund.

Bezoek de website van Philips en controleer of er een bijgewerkt SmartControl Lite-stuurprogramma beschikbaar is.

- V4. Wanneer ik op Product Information (Productinformatie) klik, zie ik slechts een deel van de gegevens. Wat is er gebeurd?
- Ant.: Het is mogelijk dat het stuurprogramma van uw grafische kaartadapter niet de laatst bijgewerkte versie is die volledige ondersteuning biedt voor de DDC/CIinterface. Probeer de nieuwste versie van het stuurprogramma te downloaden van de website van de fabrikant. Installeer het stuurprogramma. Verwijder SmartControl Lite en installeer de toepassing opnieuw.

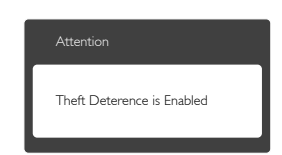

- V5. Ik ben de PIN-code voor de Theft Deterrence (Diefstalpreventie) vergeten. Wat moet ik doen?
- Ant.: Het servicecentrum van Philips heeft het recht een wettige identificatie en machtiging te vragen om vast te stellen wie de eigenaar van de monitor is. De diefstalbeveiliging wordt aangeboden als een handige gratis optie. Het beheer van PIN-getallen is de verantwoordelijkheid van de individuele gebruiker of de organisatie die deze instelt. Voor het geval het PIN-getal is vergeten, kan het servicecentrum van Philips dit opnieuw voor u instellen tegen nominale kosten na verificatie van het eigenaarschap. Merk op dat deze activiteit niet onder de standaard garantievoorwaarden valt.

# 8.3 Algemene veelgestelde vragen

- V1: Wat moet ik doen als de monitor na installatie het bericht "'Cannot display this video mode" (Kan deze videomodus niet weergeven) toont?
- Ant.: De aanbevolen resolutie voor deze monitor: 1920x1080 @ 60Hz
- • Maak alle kabels los en sluit de computer aan op de monitor die u vroeger gebruikte.
- Selecteer in het Windows Start Menu (startmenu van Windows): Settings/Control Panel (Instellingen/Configuratiescherm). Selecteer het pictogram Display (Beeldscherm) in het Configuratiescherm. Selecteer het tabblad Settings (Instellingen) in het venster Eigenschappen voor Beeldscherm. Verplaats de schuifregelaar in het vak "desktop area" (bureuabladgebied) naar 1920  $\times$  1080 pixels.

- Klik op "Advanced Properties" (Geavanceerd) en zet de Vernieuwingsfrequentie op 60Hz. Klik daarna op OK.
- • Herstart de computer en herhaal stappen 2 en 3 om te controleren of de computer nu is ingesteld op 1920 × 1080 @ 60Hz.
- Sluit de computer weer af, verwijder de oude monitor en sluit de Philips lcdmonitor weer aan.
- Zet de monitor en daarna de computer weer aan.
- V2: Wat is de aanbevolen vernieuwingsfrequentie voor een lcdmonitor?
- Ant.: De aanbevolen vernieuwingsfrequentie voor LCD-monitoren is 60 Hz. Ziet u storingen op het scherm, dan kunt u dit instellen tot 75 Hz om te zien of dat het probleem oplost.
- V3: Waarvoor zijn de .inf- en .icm-bestanden op de cd-rom? Hoe installeer ik de stuurprogramma's (.inf en .icm)?
- Ant.: Dit zijn de 'stuurprogrammabestanden voor de monitor. Volg de instructies in de handleiding om ze te installeren. De computer kan u om de monitorstuurprogramma's vragen (.infen .icm-bestanden) of om een schijf met stuurprogramma's als u de monitor voor het eerst installeert. Volg de instructies om de meegeleverde cd-rom te gebruiken. De monitorstuurprogramma's (.inf- en .icm-bestanden) worden automatisch geïnstalleerd.

#### V4: Hoe stel ik de resolutie in?

Ant.: Het stuurprogramma van uw videokaart/ grafische kaart en de monitor bepalen samen welke resoluties mogelijk zijn. U kunt de gewenste resolutie selecteren in het Windows® Control panel (Configuratiescherm van Windows®) met de "Display properties" (Eigenschappen van Beeldscherm).

# V5: Wat doe ik als ik in de war raak met de monitorinstellingen via het OSD?

Ant.: Druk op de knop OK en selecteer vervolgens "Reset" (Opnieuw instellen) om alle originele fabrieksinstellingen te herstellen.

# V6: Is het LCD-scherm bestand tegen krassen?

Ant.: Het is doorgaans aanbevolen het beeldschermoppervlak niet bloot te stellen aan schokken en contact met scherpe of botte voorwerpen. Hanteert u de monitor, zorg er dan voor dat er geen druk op het beeldschermoppervlak wordt uitgeoefend. Dit kan de garantie nadelig beïnvloeden.

# V7: Hoe maak ik het LCD-scherm schoon?

Ant.: Voor normale

schoonmaakwerkzaamheden gebruikt u een schone, zachte doek. Eventueel kunt u isopropanol gebruiken. Gebruik geen andere schoonmaakmiddelen zoals ethanol, aceton, hexaan enz.

#### V8: Kan ik de kleurinstelling van de monitor veranderen?

- Ant.: |a, u verandert de kleurinstelling met het OSD-menu als volgt.
- Druk op "OK" om het OSD-menu (On Screen Display) weer te geven.
- Druk op de "Down Arrow" (Pijl omlaag) om de optie "Color" (Kleur) te selecteren en druk vervolgens op "OK" om de kleurinstelling te openen. Er zijn drie instellingen, zoals hieronder weergegeven.
	- 1. Color Temperature (Kleurtempertatuur): in het bereik van 6500 K lijkt het scherm "warm", met een roodwitte kleurtoon, terwijl een temperatuur van 9300 K een "koele, blauwwitte' toon geeft".
	- 2. sRGB: dit is een standaardinstelling voor de juiste kleuruitwisseling tussen verschillende apparaten (zoals digitale camera's, monitors, printers, scanners enz.)

3. User Define (Door gebruiker gedefinieerd): de gebruiker kan zijn/haar voorkeurskleur kiezen door rood, blauw en groen in te stellen.

# **Opmerking**

Een meting van de lichtkleur die uitgestraald wordt door een object terwijl het wordt verwarmd. Deze waarde wordt uitgedrukt in de absolute temperatuurschaal (in kelvin). Een lage temperatuur, zoals 2004K is rood, een hoge temperatuur als 9300K is blauw. Een neutrale temperatuur is wit, bij 6504K.

- V9: Kan ik de lcd-monitor op elke computer, elk werkstation en elke Mac aansluiten?
- Ant.: Ja. Alle Philips Icd-monitoren zijn volledig compatibel met standaardcomputers, Macs en werkstations. Het kan nodig zijn een verloopstuk te gebruiken voor het aansluiten van de monitor op een Mac. Neem contact op met uw Philipsleverancier voor meer informatie.

#### V10: Zijn Philips lcd-monitoren Plug-and-Play?

- Ant.: Ja, de monitoren zijn Plug-and-Playcompatibel met Windows 8/7/Vista/XP/ NT, Mac OSX, Linux
- V11: Wat is inbranden, wat is een nabeeld of geestbeeld op een lcd-paneel?
- Ant.: Een ononderbroken weergave van stilstaande of statische beelden gedurende een langere periode kan een "ingebrand beeld", "nabeeld" of "schaduwbeeld" veroorzaken. "Inbranden", "nabeelden" of "spookbeelden" is een bekend verschijnsel in de technologie van LCDschermen. In de meeste gevallen verdwijnt dit "ingebrand beeld", "nabeeld" of "schaduwbeeld" geleidelijk enige tijd nadat de voeding werd uitgeschakeld. Activeer altijd een programma met een bewegende schermbeveiliging wanneer u de monitor onbewaakt achterlaat. Activeer altijd een toepassing voor het periodiek vernieuwen van het scherm als u uw LCD-monitor ongewijzigde statische inhoud zal weergeven.

# **Waarschuwing**

Ernstige symptomen van een "ingebrand beeld", "nabeeld" of "schaduwbeeld" zullen niet verdwijnen en kunnen niet worden hersteld. Dergelijke schade wordt niet door de garantie gedekt.

#### V12: Waarom toont het scherm geen scherpe tekst en zijn de tekens gerafeld?

Ant.: Uw LCD-scherm werkt het best bij de eigen resolutie van 1920x1080@60Hz. Voor het beste resultaat gebruikt u deze resolutie.

# 8.4 MHL FAQs

### V1: Ik kan het beeld van mijn mobiel apparaat niet zien op het monitorscherm

#### Ant.:

- • controleer of uw mobiele apparaat MHLgecertificeerd is.
- U hebt ook een MHL-gecertificeerde kabel nodig voor het aansluiten van de apparaten.
- Controleer of u de aansluiting op de MHL-HDMI-poort hebt gemaakt en dat de juiste ingang is geselecteerd op de monitor via de ingangsselectieknop (voorpaneel of OSD)
- Het product is officieel MHL-gecertificeerd. Aangezien deze monitor een passief scherm is, moet u bij onverwachte problemen bij het gebruik van de MHLingang, de handleiding van het mobiele apparaat raadplegen of contact opnemen met de fabrikant van het mobiele apparaat.

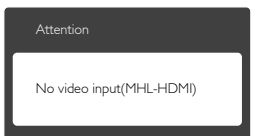

Controleer of uw mobiel apparaat niet naar stand-by (slaapmodus) is gegaan. Als dat het geval is, ziet u hiervan een melding op het scherm. Zodra het mobiele apparaat wordt geactiveerd, wordt ook het monitorscherm geactiveerd en worden

de beelden weergegeven. U zult mogelijk moeten controleren of de juiste ingang is geselecteerd als u ondertussen een ander apparaat hebt gebruikt of aangesloten

#### V2. Waarom is het beeld op het monitorscherm van slechts kwaliteit? Het ziet er veel beter uit op mijn mobiel apparaat.

#### Ant.:

- De MHL-standaard definieert vast 1080p @30hz voor uitgang en ingang. Deze monitor is conform deze standaard.
- De beeldkwaliteit is afhankelijk van de kwaliteit van de originele inhoud. Als de inhoud een hoge resolutie heeft (bijvoorbeeld HD of 1080p), verschijnt dit in HD of 1080p op het monitorscherm. Als de originele inhoud in lage resolutie is (voorbeeld QVGA), kan deze er goed uitzien op het mobiele apparaat door het kleine schermformaat, maar zal de weergavekwaliteit slechter zijn op het grote monitorscherm.

#### V3. Ik hoor geen geluid van het monitorscherm.

#### Ant .

- controleer of uw monitorscherm ingebouwde luidsprekers heeft en of het volume zowel op de monitor als op het mobiele apparaat is ingeschakeld. U kunt eventueel ook een optionele hoofdtelefoon gebruiken.
- Als uw monitorscherm geen ingebouwde luidsprekers heeft, kunt u een optionele hoofdtelefoon aansluiten op de uitgang op de monitor. Controleer of het volume zowel op de monitor als op het mobiele apparaat is ingeschakeld.

# Voor meer informatie of veelgestelde vragen, kunt u een bezoek brengen aan de officiële website van MHL org:

http://www.mhlconsortium.org

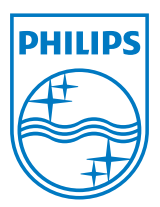

© 2013 Koninklijke Philips N.V. Alle rechten voorbehouden.

Philips en het Philips-schildembleem zijn gedeponeerde handelsmerken van Koninklijke Philips N.V. en worden gebruikt onder de licentie van Koninklijke Philips N.V.

De specificaties zijn onderhevig aan wijzigingen zonder kennisgeving.

Versie: M5234E1T